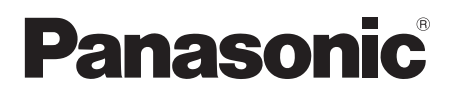

# **Bedienungsanleitung Funktionsanleitung**

Drahtloses Präsentationssystem **Für geschäftlichen Gebrauch**

Modell-Nr. TY-WPS1

WPS-Basisset

TY-WPSC1 TY-WPSC1W WPS-USB-C-Basisset

TY-WP2B1 TY-WP2B1W

WPS-Senderset

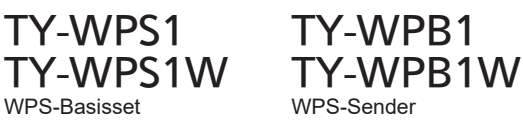

TY-WP2BC1 TY-WP2BC1W WPS-USB-C-Senderset

TY-WPBC1 TY-WPBC1W WPS-USB-C-Sender

TY-SB01WP **Empfängerplatine** für drahtloses Präsentationssystem

TY-WPR1 WPS-Empfänger

\* WPS ist die Abkürzung für "Drahtloses Präsentationssystem".

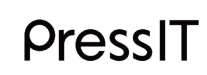

\* PressIT ist der Spitzname für "Drahtloses Präsentationssystem".

Vielen Dank für den Kauf des Panasonic-Produkts.

- Bitte lesen Sie diese Anleitung vor dem Betrieb dieses Produkts und heben Sie sie für zukünftige Referenz gut auf.
- **Lesen Sie "Sicherheitsmaßnahmen" (Seite 2 bis 3) vor dem Gebrauch unbedingt durch.**
- Diese Bedienungsanleitung ist für alle Modelle gleich, unabhängig vom Suffix der Modellnummer.

Kein Suffix: EU, USA W: GUS, Ozeanien, Hong Kong

**Deutsch**

DA0521TS4083 -PB DPQP1383ZE/X1

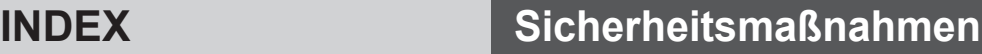

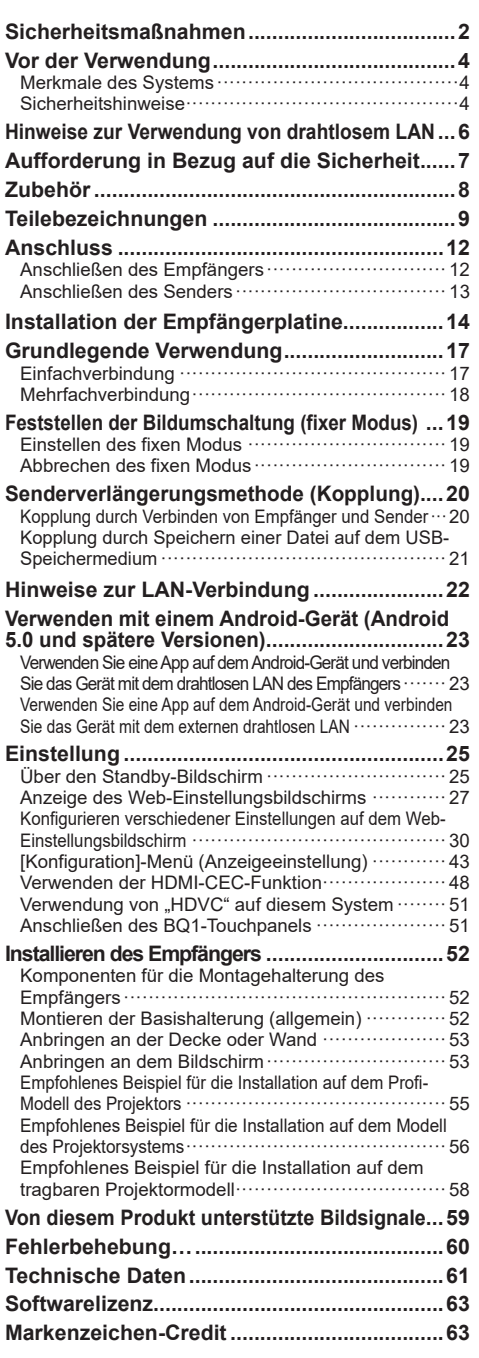

## **WARNUNG:**

**Stellen Sie den Gebrauch des Produkts sofort ein, wenn eine Abweichung oder Fehlfunktion auftritt. Trennen Sie den Netzstecker bei Abweichungen.**

- Es tritt Rauch oder ein anormaler Geruch aus oder ein Geräusch wird ausgegeben.
- In manchen Fällen werden Video oder Audio nicht wiedergegeben.
- Flüssigkeit wie Wasser oder ein Fremdkörper ist ins Innere des Produkts geraten.
- Das Produkt ist verformt oder beschädigt.

Es besteht Feuer- und Stromschlaggefahr, falls das Produkt in einem solchen Zustand benutzt wird.

- Ziehen Sie den Netzstecker aus der Steckdose und fordern Sie bei dem Händler, von dem Sie das Produkt erworben haben, eine Reparatur an.
- Es ist notwendig, den Netzstecker zu ziehen, um die Stromversorgung dieses Produkts vollständig abzuschalten.
- Reparieren Sie das Produkt nicht als Kunde, da dies gefährlich ist.
- Verwenden Sie eine Steckdose an einer Stelle, die mit der Hand einfach zu erreichen ist, sodass der Netzstecker schnell getrennt werden kann.

## **Stecken Sie keine Fremdkörper in das Produkt.**

Stecken Sie keine metallischen oder brennbaren Gegenstände durch die Belüftungslöcher usw. in das Innere des Produkts und lassen Sie sie nicht dadurch hineinfallen. Es tritt Rauch oder ein anormaler Geruch aus oder ein Geräusch wird ausgegeben.

• Achten Sie besonders auf Kinder.

## ■ **Über den AC-Adapter**

**Verwenden Sie keinen anderen AC-Adapter oder AC-Adapterkabel als derjenigen, die im Lieferumfang dieses Produkts enthalten sind.**

Das Verwenden eines anderen C-Adapters oder AC-Adapterkabels als derjenigen, die im Lieferumfang enthalten sind, könnte aufgrund eines Kurzschlusses oder der Wärmeentwicklung einen Stromschlag oder Brand verursachen. **Reinigen Sie den Netzstecker regelmäßig, damit sich kein Staub ansammelt.**

Andernfalls besteht aufgrund von Feuchtigkeit Feuerund Stromschlaggefahr.

• Ziehen Sie den Netzstecker und wischen Sie ihn mit einem trockenen Tuch ab.

## **Stecken Sie den Netzstecker nicht mit einer nassen Hand ein oder aus.**

Anderenfalls kann ein elektrischer Schlag verursacht werden. **Verwenden Sie keine Steckdosen oder** 

**Verkabelungsgeräte, die die Nennwerte überschreiten, oder mit anderem Strom als 100 - 240 V Wechselstrom.** Wird bei ihrem Gebrauch der Nennwert durch Verbinden zu vieler Stecker mit einer Steckdose überschritten. besteht aufgrund der Wärmeentwicklung Feuergefahr.

**Stecken Sie den Netzstecker fest bis ans Ende ein.** Unzureichendes Einstecken könnte aufgrund eines Stromschlags oder der Wärmeerzeugung einen Brand verursachen.

• Verwenden Sie das Produkt nicht mit einem beschädigten Stecker oder einer lockeren Steckdose. **Beschädigen Sie den AC-Adapter und den** 

## **Netzstecker nicht.**

Durch Beschädigen, Modifizieren, Knicken, Drehen, Ziehen oder Bündeln, zu großer Nähe zu Heizgeräten, Platzieren schwerer Gegenstände auf denselben usw.

Hierdurch besteht aufgrund eines Kurzschlusses oder der Trennung Feuer- oder Stromschlaggefahr.

• Fordern Sie bei dem Händler eine Reparatur des AC-Adapters oder Netzsteckers an.

#### **Verwenden Sie das Produkt in einem Abstand von mindestens 15 cm zu einem eingesetzten Herzschrittmacher.**

Die Funkwellen könnten die Funktion des Schrittmachers beeinträchtigen.

**Verwenden Sie das Produkt nicht in einem Flugzeug.** Die Betriebssicherheit könnte hierdurch beeinträchtigt werden. **Verwenden Sie das Produkt nicht in der Nähe einer automatischen Tür, eines Feuermelders oder anderen automatischen Steuergeräten.**

Die Funkwellen dieses Produkts könnten automatische Steuergeräte beeinträchtigen, was Funktionsstörungen und wiederum einen Unfall verursachen kann.

#### **Verwenden Sie das Produkt nicht in Krankenhäusern oder an Orten mit Medizingeräten.**

Die Funkwellen dieses Produkts könnten Medizingeräte beeinträchtigen, was Funktionsstörungen und wiederum einen Unfall verursachen kann.

#### **Verwenden Sie das Produkt nicht, während Sie es über längere Zeit berühren.**

Beim Berühren der heißen Teile des Produkts und des AC-Adapters über längere Zeit besteht Verbrennungsgefahr durch niedrige Temperaturen\*.

\* Personen mit schlechter Durchblutung (aufgrund von Gefäßstörungen, schlechtem Blutkreislauf, Diabetes oder starker Kompression) oder schlechter Hautempfindlichkeit (ältere Menschen) neigen zu Verbrennungen durch niedrige Temperaturen.

## **Berühren Sie das Produkt und den AC-Adapter nicht, wenn es zu donnern beginnt.**

Anderenfalls kann ein elektrischer Schlag verursacht werden. **Befeuchten Sie das Produkt nicht.**

Sonst besteht Stromschlag- und Brandgefahr.

**Platzieren Sie das Produkt nicht an unebenen Stellen.** Beim Platzieren des Produkts auf einem wackeligen Tisch oder einer schrägen Stelle besteht durch Stolpern oder Herunterfallen Verletzungsgefahr.

**Entfernen oder modifizieren Sie die Rückabdeckung (Gehäuse) nicht.**

**Bewahren Sie die mit dem Empfänger mitgelieferten Schrauben außerhalb der Reichweite von Kleinkindern auf.** Die Schrauben könnten versehentlich verschluckt werden.

• Konsultieren Sie in diesem Fall sofort einen Arzt.

#### **Beauftragen Sie einen qualifizierten Techniker oder Händler mit der Installation.**

Wird die Installation nicht richtig ausgeführt und gesichert, kann dies zu Sturzunfällen führen.

• Wenn Sie das Produkt nicht länger verwenden möchten, beauftragen Sie einen Fachmann für die umgehende Demotage.

#### **Berühren Sie während des Gebrauchs nicht die Unterseite des Senders.**

Die Unterseite des Senders kann während und nach dem Gebrauch eine Zeit lang heiß sein, was zu Verbrennungen führen kann.

Legen Sie es auch nicht auf einen hitzeempfindlichen Gegenstand. Andernfalls kann es zu Verformungen oder Verfärbungen kommen.

## **VORSICHT:**

**Blockieren Sie die Belüftungslöcher dieses Produkts nicht. Drücken Sie das Produkt nicht in eine enge und schlecht belüftete Stelle.**

Dies kann sonst zu einem Hitzestau im inneren führen, was einen Brand oder eine Fehlfunktion verursachen kann. **Platzieren Sie keine schweren Gegenstände auf dem Produkt.**

Sonst besteht die Gefahr eines Brandes oder einer Fehlfunktion. **Platzieren Sie das Produkt nicht einem Ort mit hohen Temperaturen, Feuchtigkeit oder Staub oder an einem Ort, an dem es Ölrauch oder Dampf ausgesetzt ist (wie beispielsweise einem Kochfeld und Luftbefeuchter).** Sonst besteht Stromschlag- und Brandgefahr.

**Halten Sie beim Entfernen der Verbindungskabel den Stecker fest und ziehen Sie an ihm.**

Durch das Ziehen am Kabel wird das Kabel beschädigt, was aufgrund eines Stromschlags oder Kurzschlusses einen Brand verursachen kann.

**Entfernen Sie vor dem Transportieren oder Versetzen des Produkts zuerst die Verbindungskabel der Geräte.** Andernfalls könnten das Kabel oder das Produkt beschädigt werden, und es besteht dann Feuer- und Stromschlaggefahr. **Wird das Produkt über längere Zeit nicht verwendet,** 

**ziehen Sie den Netzstecker aus der Steckdose.**

Es könnte sich Staub im Netzstecker ansammeln und es besteht dann Feuer- und Stromschlaggefahr.

**Ziehen Sie nicht an den Verbindungskabeln und hängen Sie sich auch nicht daran.**

Dies könnte dazu führen, dass das Produkt umfällt oder herunterfällt, wodurch Verletzungsgefahr besteht.

• Achten Sie besonders auf Kinder.

**Bringen Sie keine magnetisch beeinflussbaren Gegenstände wie z. B. Magnetkarten und Magnetplatten in die Nähe des Senders.**

## ■**Wartung**

**Ziehen Sie zur Wartung aus Sicherheitsgründen den Netzstecker aus der Steckdose.**

Ansonsten kann ein Stromschlag verursacht werden.

## **Vor der Verwendung**

## **Merkmale des Systems**

Das drahtlose Präsentationssystem ermöglicht die Projektion (Spiegelung) von Bildschirmen, die auf einem Bildausgabegerät angezeigt werden, auf einen Bildschirm oder Projektor, der an einem entfernten Standort installiert ist.

Da kleine Bildschirme eines Smartphones, Notebooks usw. auf einem großen Bildschirm angezeigt werden können, ist dieses System praktisch, um in einer Besprechung Präsentationsmaterialien auf einem großen Bildschirm anzuzeigen, Bilder auf einem großen Bildschirm zu genießen, Bilder mit einem Bildschirm zu zeigen, der an einem Ort installiert ist, an dem die Verkabelung schwierig ist, oder in weiteren Fällen.

Dieses System besteht aus einem Sender und einem Empfänger und sendet Bilder auf einem Bildausgabegerät über ein drahtloses LAN mit Hilfe des Senders an den Empfänger.

Bilder können auch von einem mobilen Gerät (Android-Gerät) an den Empfänger gesendet werden, ohne den Sender zu verwenden.

Mit den folgenden Methoden können Bilder auf einem Bildausgabegerät auf einem Bildschirm oder Projektor angezeigt werden.

- $\odot$  Senden Sie Bilder auf einem Bildausgabegerät an den Empfänger, indem Sie den Sender verwenden, um die Bilder auf einem Bildschirm oder Projektor anzuzeigen.
- Senden Sie Bilder auf einem mobilen Gerät (Android-Gerät) direkt an den Empfänger, indem Sie dazu eine spezielle Anwendung verwenden, um die Bilder auf einem Bildschirm oder Projektor anzuzeigen.
- Senden Sie Bilder auf einem mobilen Gerät (Android-Gerät) an den Empfänger mit Hilfe einer zugehörigen Anwendung über ein externes drahtloses LAN, um die Bilder auf einem Bildschirm oder Projektor anzuzeigen.

## **Hinweis**

• Je nach Nutzungsumgebung könnten einige der auf dem Anwendungsbildschirm oder Web-Einstellungsbildschirm angezeigten Inhalte unterschiedlich sein.

## **Sicherheitshinweise**

## ■ **Beim Transport dieses Produkts**

**Wenden Sie während des Transports keine übermäßigen Vibrationen oder Stöße an.** Andernfalls können die inneren Teile beschädigt werden, was zu einer Fehlfunktion führen kann.

## ■ **Bei der Installation dieses Produkts**

#### **Installieren Sie das Produkt nicht im Freien.**

Dieses Produkt ist ausschließlich für den Gebrauch in Innenräumen bestimmt. Die Verwendung im Freien ist durch die Gesetze in Verbindung mit Funkwellen verboten.

#### **Installieren Sie das Produkt nicht an den folgenden Orten.**

- Orte, die Vibrationen oder Stößen ausgesetzt sind, wie Fahrzeuge und Schiffe: Die inneren Teile können beschädigt werden, was zu einer Fehlfunktion führen kann.
- In der Nähe des Meeres oder an Orten, an denen korrosive Gase erzeugt werden: Die Lebensdauer von Teilen kann beeinträchtigt werden oder es kann zu einer Fehlfunktion kommen.

• In der Nähe von Hochspannungsleitungen oder Stromquellen: Der Betrieb des Produkts kann gestört werden. **Installieren Sie das Produkt nicht an einem Standort von 2 700 m (8 853 Fuß) oder höher über dem Meeresspiegel.**

Dies kann die Lebensdauer von Teilen beeinträchtigen oder eine Fehlfunktion verursachen.

**Die Betriebstemperaturen für dieses Produkt betragen 0 °C bis 35 °C (32 °F bis 95 °F) an einem Standort von weniger als 1 400 m (4 593 Fuß) über dem Meeresspiegel und 0 °C bis 30 °C (32 °F bis 86 °F) an einem Standort von 1 400 m (4 593 Fuß) oder höher und weniger als 2 700 m (8 853 Fuß) über dem Meeresspiegel. Blockieren Sie nicht den Lufteinlass und Luftauslass des Produkts. Verwenden Sie das Produkt nicht in einer Weise, die den Lufteinlass und -auslass stört.**

Andernfalls können die inneren Teile beschädigt werden, was zu einer Fehlfunktion führen kann. **Wir sind für keinerlei Produktschäden etc. verantwortlich, die durch Versäumnisse bezüglich der Installationsumgebung verursacht werden, auch nicht während des Garantiezeitraums.**

#### **Lassen Sie nicht zu, dass sowohl der Sender als auch der Empfänger ununterbrochen eingeschaltet bleiben.**

Falls sie ununterbrochen eingeschaltet bleiben, kann die Leistung beeinträchtigt werden.

Um die Leistung aufrechtzuerhalten, werden die folgenden Vorgänge empfohlen.

- Schalten Sie den Empfänger und Sender alle 24 Stunden aus und dann wieder ein.
- Verwenden Sie die Funktion [Zeitgesteuerter Neustart] (siehe Seite 33).

## ■ **Über kabelgebundenes LAN**

#### **Ergreifen Sie ausreichende Abschirmmaßnahmen an Orten, an denen vor der Verwendung des Produkts tendenziell statische Aufladung erzeugt wird.**

Wenn das Produkt an Orten verwendet wird, an denen viel statische Aufladung erzeugt wird, wie z.B. Teppichböden, wird die kabelgebundene LAN-Kommunikation tendenziell unterbrochen. Verwenden Sie in diesem Fall eine Antistatikmatte usw., um die problematische statische Aufladung und Störsignalquelle aus der Umgebung dieses Produkts und der Kabel zu beseitigen.

In seltenen Fällen kann es vorkommen, dass die LAN-Verbindung aufgrund von statischer Aufladung oder Störungen nicht hergestellt werden kann. Schalten Sie in einem solchen Fall die Stromversorgung des Produkts und der verbundenen Geräte einmal ab und danach wieder ein.

Wenn sich in der Nähe Geräte befinden, die starke Funkwellen erzeugen, installieren Sie das Produkt in ausreichender Entfernung von diesen Geräten.

## ■ **Reinigung und Wartung**

#### **Ziehen Sie zunächst den Netzstecker aus der Netzsteckdose.**

**Entfernen Sie Schmutzflecken durch sanftes Wischen der Oberfläche des Gehäuses mit einem weichen Tuch.**

- Um hartnäckigen Schmutz oder Fingerabdrücke zu entfernen, befeuchten Sie ein Tuch mit neutralem Reinigungsmittel (im Verhältnis 1 Teil Reinigungsmittel auf 100 Teile Wasser), wringen Sie das Tuch fest aus und wischen Sie den Dreck weg. Zuletzt wischen Sie die Flächen mit einem trockenen Tuch vollständig trocken.
- Wenn Wassertropfen in das Gerät gelangen, kann es zu Betriebsstörungen kommen.

#### **Verwenden eines chemisch behandelten Tuchs**

• Befolgen Sie die Anweisungen auf dem chemisch behandelten Tuch.

#### **Vermeiden Sie Kontakt mit leichtflüchtigen Substanzen wie zum Beispiel Insektensprays, Lösungsmitteln und Verdünnern.**

• Dies könnte das Gehäuse beschädigen oder die Farbe ablösen. Darüber hinaus setzen Sie es nicht über längere Zeit dem Kontakt mit Gummi oder PVC aus.

#### **Hinweis bei der Verwendung von Alkohol**

- Weichen Sie eine kleine Menge Alkohol in einer Konzentration von 60 % oder weniger in einem weichen Tuch ein und wischen Sie das Gehäuse ab. Wischen Sie es dann unbedingt mit einem trockenen Tuch ab. Beachten Sie, dass das Gehäuse durch Abwischen mit einem kratzigen Tuch oder durch starkes Reiben beschädigt werden kann. Lassen Sie auch keine Wassertröpfchen ins Innere eindringen, um Fehlfunktionen zu vermeiden. Sprühen Sie den Alkohol nicht direkt auf.
- Verwenden Sie keine anderen antiseptischen Lösungen als Alkohol.

#### ■**Entsorgung**

**Wenn Sie dieses Produkt entsorgen, wenden Sie sich an eine örtliche Behörde oder den Händler und erkundigen Sie sich nach den korrekten Entsorgungsmethoden.**

#### Das drahtlose LAN verwendet Funkwellen im 5-GHz-Bereich.

Lesen Sie bitte die folgenden Punkte vor dem Gebrauch sorgfältig durch.

#### **Verwenden Sie dieses Produkt in Innenräumen.**

● Das Verwenden von drahtlosen Geräten mit einer Frequenz von 5 GHz im Freien ist gemäß dem Funkwellengesetz verboten.

#### **Vermeiden Sie, wenn möglich, den Gebrauch von Mobiltelefonen, Fernsehern oder Radios in der Nähe des Produkts.**

● Mobiltelefone, Fernseher, Radios und ähnliche Geräte nutzen andere Funkfrequenzen als das Produkt, so dass die Drahtloskommunikation oder die Übertragung und der Empfang dieser Geräte nicht beeinträchtigt wird. Jedoch können Funkwellen des Produkts Ton- oder Bildstörungen verursachen.

## **Die Funkwellen der Drahtloskommunikationen können nicht durch Stahlverstärkungen, Metall, Beton, usw., dringen.**

● Eine Kommunikation durch Wände und Böden aus Materialien wie Holz oder Glas (ausgenommen Glas, das Drahtgeflechte enthält) ist möglich; durch Wände und Böden aus Materialien wie Stahlverstärkungen, Metall, Beton, usw., besteht jedoch keine Kommunikationsfähigkeit.

## **Das Produkt funktioniert aufgrund von starken Funkwellen der Breitbandstation oder des Radios möglicherweise nicht ordnungsgemäß.**

● Wenn eine Einrichtung oder ein Gerät in der Nähe des Installationsorts vorhanden ist, das starke Funkwellen ausgibt, stellen Sie das Produkt an einem Ort auf, der weit genug von der Funkwellenquelle entfernt ist.

#### **Verwenden des Produkts außerhalb des Landes**

● Es ist untersagt, das Produkt aus dem Land oder der Region, in dem/der es erworben wurde, auszuführen; verwenden Sie es also nur im besagten Land oder der besagten Region. Beachten Sie zudem, dass es abhängig von Land oder Region Einschränkungen hinsichtlich der Kanäle oder Frequenzen gibt, auf denen Sie das drahtlose Netzwerk nutzen können.

#### **Verwenden von Empfängern**

- Bis zu 4 Empfänger können für dieses Produkt im gleichen Raum installiert werden. Um den Betrieb zu gewährleisten, konfigurieren Sie die Einstellungen so, dass sich die von jedem Empfänger ausgegebenen Funkfrequenzen nicht miteinander duplizieren.
- Empfänger, die in mehr als einem Raum installiert sind, können verwendet werden, indem die Einstellungen auf die gleiche Weise wie oben beschrieben konfiguriert werden, um eine Doppelung der Funkfrequenzen zu vermeiden, je nach dem Zustand der Funkwellen, die aus den in anderen Räumen installierten Empfängern austreten. Wenn die Empfänger jedoch aufgrund von Störungen usw. nicht normal funktionieren, ergreifen Sie die erforderlichen Maßnahmen, wie z.B. die Verlängerung des geradlinigen Abstands zwischen den Empfängern in jedem Raum.

## **Konformitätserklärung (DoC)**

"Hiermit erklärt Panasonic Connect Co., Ltd., dass dieses Produkt die grundlegenden Anforderungen sowie die anderen relevanten Vorschriften der Richtlinie 2014/53/EU erfüllt."

Wenn Sie eine Kopie der originalen DoC dieses Produkts erhalten wollen, besuchen Sie bitte die folgende Website: http://www.ptc.panasonic.de

Beauftragte Einrichtung: Panasonic Testing Centre

Panasonic Service Europe, eine Abteilung von Panasonic Connect Europe GmbH

Winsbergring 15, 22525 Hamburg, Deutschland

In den folgenden Ländern müssen bei der Verwendung des 5-GHz-Frequenzbands in Innenräumen Beschränkungen beachtet werden.

Österreich, Belgien, Bulgarien, Kroatien, Zypern, Tschechische Republik, Dänemark, Estland, Finnland, Frankreich, Deutschland, Griechenland, Ungarn, Island, Irland, Italien, Lettland, Liechtenstein, Litauen, Luxemburg, Malta, Niederlande, Norwegen, Polen, Portugal, Rumänien, Slowakei, Slowenien, Spanien, Schweden, Schweiz, Türkei, Großbritannien

## **WLAN: Maximale Leistung** 23 dBm (5,150 GHz - 5,250 GHz) Richtlinie: 2014/53/EU

## **Aufforderung in Bezug auf die Sicherheit**

## **Ergreifen Sie bei der Verwendung dieses Produkts Sicherheitsmaßnahmen zur Vermeidung der folgenden Vorfälle.**

- Persönliche Informationen werden über dieses Produkt preisgegeben
- Unbefugte Bedienung dieses Produkts durch böswillige Dritte
- Einmischung und Ausschalten dieses Produkts durch böswillige Dritte
- Legen Sie ein Passwort fest, um den Benutzerzugriff für die Anmeldung einzuschränken.
- Wählen Sie ein Passwort, das so schwer wie möglich zu erraten ist.
- Es wird empfohlen, ein anderes Passwort als die Passwörter von PCs und anderen Geräten zu verwenden.
- Ändern Sie Ihr Passwort regelmäßig.
- Die Panasonic Connect Co., Ltd. oder mit ihr verbundene Unternehmen werden Sie niemals direkt nach Ihrem Passwort fragen. Geben Sie Ihr Passwort nicht weiter, falls Sie solch eine Anfrage erhalten.
- Das Verbindungsnetzwerk muss durch eine Firewall, etc. gesichert sein.
- Wenn Sie das Produkt entsorgen möchten, initialisieren Sie vorher die Daten. ([Auf Standardeinstellungen zurücksetzen] (siehe Seite 42))

## **Treffen Sie ausreichende Sicherheitsvorkehrungen.**

## **Sicherheitshinweise zur Verwendung drahtloser LAN-Produkte**

● Der Vorteil eines drahtlosen lokalen Netzwerks (Wireless LAN) liegt darin, dass Informationen zwischen einem PC oder ähnlichen Geräten und einem Zugangspunkt, der Funkwellen nutzt, ausgetauscht werden können, solange Sie sich innerhalb des Funkübertragungsbereiches befinden.

Da die Funkwellen auch durch Hindernisse (wie Wände) dringen können und innerhalb eines bestimmten Bereiches überall verfügbar sind, können jedoch Probleme des unten aufgeführten Typs auftreten, falls keine sicherheitsrelevanten Einstellungen vorgenommen werden.

- Böswillige Dritte können die übertragenen Daten, einschließlich der Inhalte von E-Mails sowie persönliche Informationen wie Ihre Benutzerkennung, Ihr Passwort und/oder Kreditkartennummern, vorsätzlich abhören und überwachen.
- Böswillige Dritte können ohne Genehmigung Zugriff auf persönliche oder firmeninterne Netzwerke erhalten und wie folgt agieren.

Persönliche und/oder geheime Informationen beziehen (Informationsleck) Falsche Informationen verbreiten, indem sie sich als eine bestimmte Person ausgeben (Spoofing) Abgehörte Kommunikationswechsel überschreiben und falsche Daten herausgeben (Verfälschung) Schädliche Software wie Computerviren verbreiten oder Ihre Daten und/oder Ihr System zerstören (Systemabsturz)

- Da die meisten W-LAN-Adapter oder Zugangspunkte mit Sicherheitsfunktionen zur Prävention solcher Angriffe ausgestattet sind, können Sie die Möglichkeit eines Auftretens dieser Probleme bei Gebrauch dieses Produktes verringern, indem Sie die entsprechenden Sicherheitseinstellungen für das W-LAN-Gerät vornehmen.
- Einige W-LAN-Geräte sind nach dem Kauf möglicherweise noch nicht auf die Sicherheit eingestellt. Um die Wahrscheinlichkeit eines Auftretens solcher Sicherheitsprobleme zu verringern, vergewissern Sie sich vor dem Gebrauch von W-LAN-Geräten, dass alle sicherheitsbezogenen Einstellungen gemäß der Anweisungen im mitgelieferten Benutzerhandbuch vorgenommen wurden.

Abhängig von den Spezifikationen des drahtlosen lokalen Netzwerks können böswillige Dritte die Sicherheitseinstellungen durch besondere Methoden umgehen.

Falls Sie die Sicherheitseinstellungen für Ihr drahtloses LAN nicht selbst vornehmen können, wenden Sie sich bitte an den Panasonic-Fachhändler.

● Panasonic Connect Co., Ltd. bittet die Kunden darum, sich den Gebrauchsrisiken dieses Produktes bei Verzicht auf Sicherheitseinstellungen vollständig bewusst zu sein, und empfiehlt, dass der Kunde die Sicherheitseinstellungen im eigenen Ermessen und in eigener Verantwortung vornimmt.

## **Zubehör**

Überprüfen Sie, dass Sie das aufgeführte Zubehör und die angegebenen Posten haben.

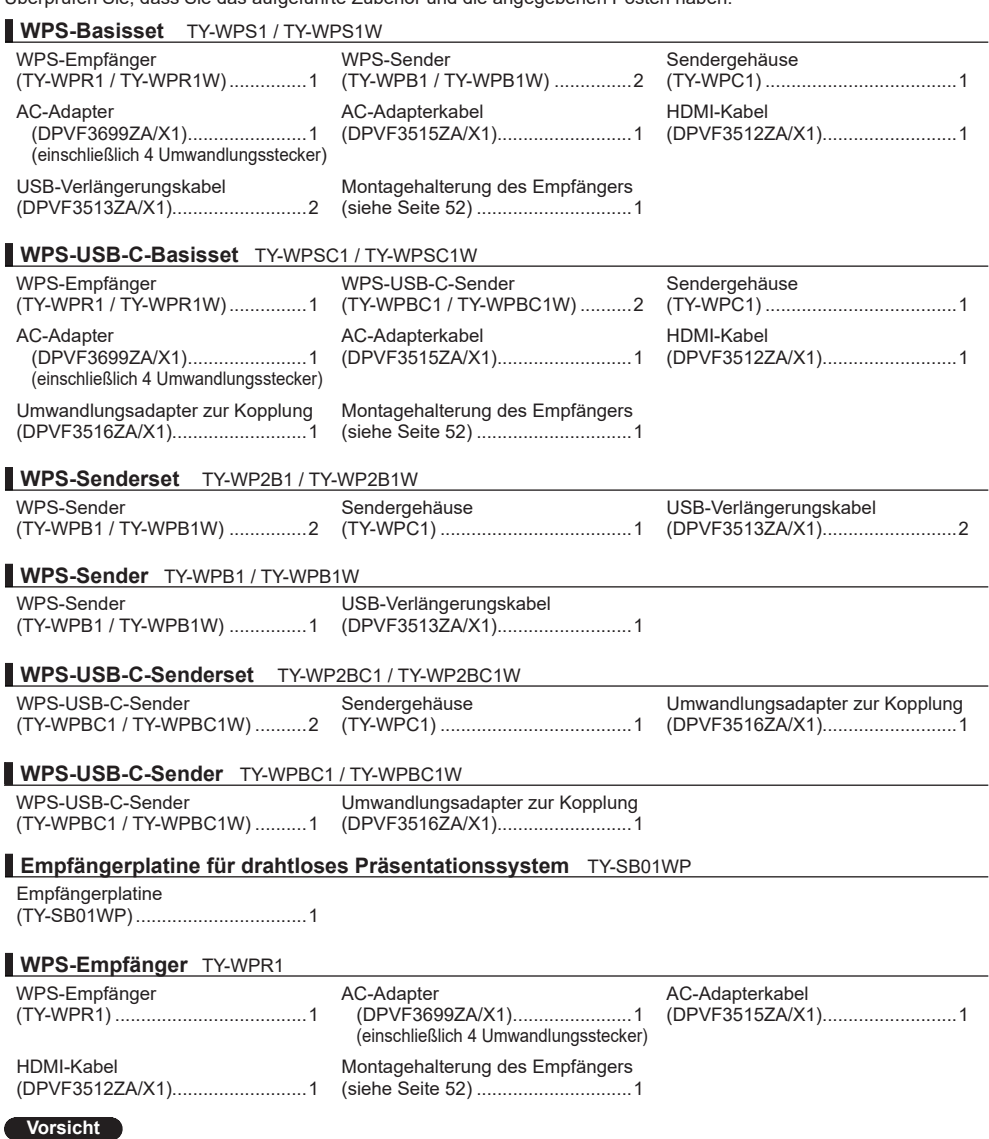

- Lagern Sie die kleinen Teile an einem geeigneten Ort und außerhalb der Reichweite von Kleinkindern.
- Die Artikelnummern des Zubehörs können sich ohne Mitteilung ändern.
- (Die tatsächliche Artikelnummer kann von den oben genannten abweichen.)
- Falls Sie Zubehörteile verloren haben, erwerben Sie diese bitte bei Ihrem Händler. (Verfügbar über den Kundendienst)
- Nachdem Sie die Gegenstände entnommen haben, entsorgen Sie das Verpackungsmaterial ordnungsgemäß.

## **Teilebezeichnungen**

# ■ **Empfänger (TY-WPR1 / TY-WPR1W) 1 4 2 3** Anschlussbuchsen / Steuerungen **5 6 7 8 9 10 11**  $\odot$

## \* **HID-Gerät**

Die Bedienung erfolgt mit einer kompatiblen Maus und einem in den Bildschirm integrierten Touch-Modul. Informationen zu bedienbaren Touch-Modulen finden Sie auf der Panasonic-Informationsseite. Wenn Sie das BQ1-Touchpanel verwenden, um ein extern angeschlossenes Gerät (PC) zu bedienen, ändern Sie die Einstellungen des BQ1-Geräts. (Seite 51) Diese können nur mit einer Bildschirmanzeige verwendet werden. Nachdem das USB-Kabel des HID-Geräts angeschlossen wurde, wird "Hid Driver loading…" angezeigt. Wenn diese Nachricht angezeigt wird, kann das Gerät verwendet werden.

## **1 Antenne**

## **2 FUNCTION-Taste/LED**

Dient zum Speichern einer Kopplungsdatei auf einem USB-Speichermedium.

## **3 Anzeige**

Zeigt den Stromversorgungsstatus sowie den Verbindungsstatus von LAN und USB an.

- **4 Schraubenlöcher für Montagehalterung (Seite 52)** Dient zum Befestigen des Empfängers an der Montagehalterung.
- ▼ Anschlussbuchsen / Steuerungen

## **5 Diebstahlsicherung**

Diese Diebstahlsicherung ist mit dem Noble-Wedge-Schloss kompatibel.

**6 Stromeingangsanschluss**

## **7 Netzschalter**

Schaltet die Stromversorgung des Empfängers EIN/AUS.

## **8 Reset-Taste**

Setzt dieses Produkt auf die Werkseinstellung zurück. Dieser Betrieb entspricht dem Betrieb, wenn [Empfänger zurücksetzen] für [Auf Standardeinstellungen zurücksetzen] ausgewählt ist. (Seite 42) Der Rückstellvorgang beginnt, wenn die Reset-Taste mindestens 5 Sekunden lang gedrückt wird, während die Stromzufuhr erfolgt. Die Initialisierung wird in ca. 1 Minute abgeschlossen.

## **9 USB-Anschluss (Type-A)**

Verbindet den Sender oder das USB-Speichermedium beim Koppeln von Geräten. Verwenden Sie dies, indem Sie ein HID-Gerät anschließen.

## **10 LAN-Anschluss (RJ45)**

Stellt zum Ändern der Einstellungen des Produkts eine Verbindung mit dem Netzwerk her.

## **11 HDMI-Ausgangsbuchse**

Verbindet ein Bildgebungsgerät, das über einen HDMI-Eingang verfügt.

■ **Empfängerplatine (TY-SB01WP) <sup>1</sup> Antenne**

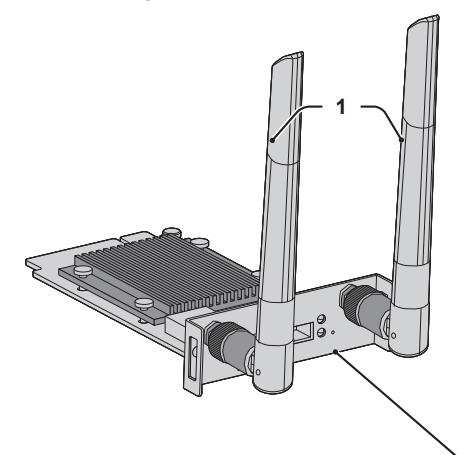

▼ Anschlussbuchsen / Steuerungen

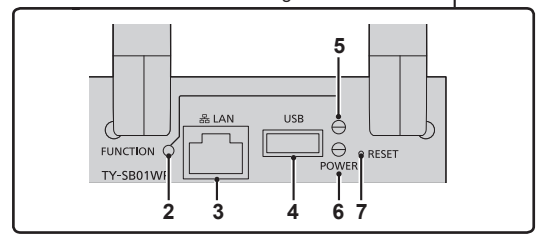

```
▼	Anschlussbuchsen / Steuerungen
```
## **2 FUNCTION-Taste**

Dient zum Speichern einer Kopplungsdatei auf einem USB-Speichermedium.

## **3 LAN-Anschluss (RJ45)**

Stellt zum Ändern der Einstellungen des Produkts eine Verbindung mit dem Netzwerk her.

## **4 USB-Anschluss (Type-A)**

Verbindet den Sender oder das USB-Speichermedium beim Koppeln von Geräten.

Verwenden Sie dies, indem Sie ein HID-Gerät (Maus, Touch-Modul) anschließen. (siehe Seite 9)

## **5 FUNCTION-LED**

Zeigt den Kopplungsstatus an.

## **6 Power-Anzeige**

Zeigt den Stromversorgungsstatus sowie den Verbindungsstatus von LAN und USB an.

## **7 Reset-Taste**

Setzt dieses Produkt auf die Werkseinstellung zurück. Der Rückstellvorgang beginnt, wenn die Reset-Taste mindestens 5 Sekunden lang gedrückt wird.

# **2 4 4 1 3 5 6** ■ **Sender (TY-WPB1 / TY-WPB1W)**

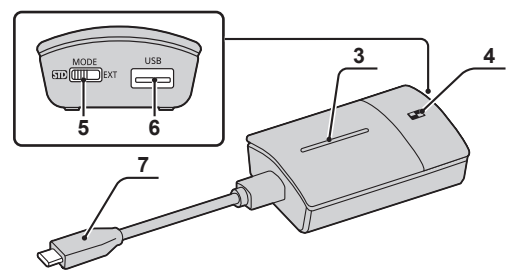

**1 HDMI-Eingangsanschluss** Zur Verbindung mit einem Bildgebungsgerät, das über einen HDMI-Ausgang verfügt.

- **2 USB-Anschluss (Type-A)** Zur Verbindung mit einem USB-Stromversorgungsgerät.
- **3 Haupttaste / LED** Wechselt zwischen Ein- und Ausschalten der Bildanzeige.
- **4 Untergeordnete Taste / LED** Wechselt zum Mehrfachbildschirmmodus.
- **5 Modusschalter** Wird bei der Kopplung verwendet. (siehe Seite 20) Stellen Sie den Schalter auf die STD-Seite, wenn Sie Informationen von einem HID-Gerät empfangen.
- **6 USB-Anschluss (Type-A)** Verbindet ein USB-Speichermedium beim Koppeln mit dem Empfänger.
- **7 USB-Anschluss (Type-C)** Zur Verbindung mit einem Bildgebungsgerät mit einem USB-Typ-C-Anschluss, der den DisplayPort Alt-Modus unterstützt.

## ■ **USB-C-Sender (TY-WPBC1 / TY-WPBC1W)** ■ **Sendergehäuse**

 2 Sender und das USB-Verlängerungskabel (mit dem TY-WPS1 / TY-WPS1W / TY-WP2B1 / TY-WP2B1W / TY-WPB1 / TY-WPB1W vorhanden mitgeliefert) können aufbewahrt werden.

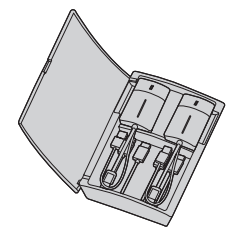

## **Anschluss**

Lesen Sie sich vor dem Verbinden sorgfältig das Benutzerhandbuch des Geräts durch, das mit diesem System verbunden werden soll.

Schalten Sie jedes Gerät vor dem Anschließen der Kabel aus.

## **Anschließen des Empfängers**

- *1* **Verbinden Sie den AC-Adapter und das AC-Adapterkabel zur Stromversorgung mit dem Empfänger.**
- **Verwenden Sie einen Umwandlungsstecker des AC-Adapters, der zur Form der Steckdose passt.**

**<Anleitung zum Entfernen>**

**Drücken Sie die Taste Ziehen Sie den Stecker**

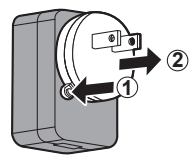

**Hinweis**

- Entfernen Sie nicht den Umwandlungsstecker des AC-Adapters, während er mit der Steckdose verbunden ist.
- *2* **Verbinden Sie ein Anzeigegerät, wie beispielsweise einen Monitor und einen Projektor über ein HDMI-Kabel mit dem Empfänger.**

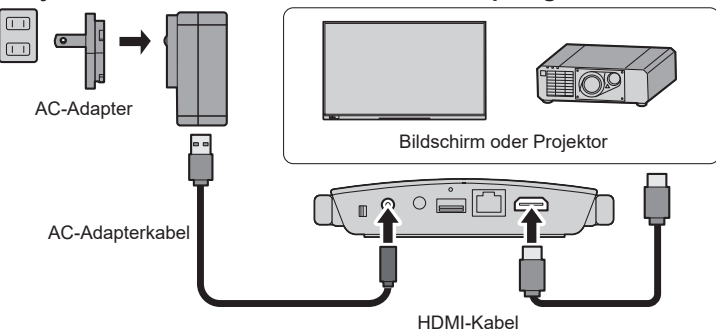

**Hinweis**

- Verwenden Sie für die Stromversorgung des Empfängers den mitgelieferten AC-Adapter oder ein USB-Stromversorgungsgerät mit mindestens 5 V/2 A.
- *3* **Drücken Sie den Netzschalter auf dem Empfänger. Wird auf dem Anzeigegerät ein Standby-Bildschirm angezeigt, ist die Vorbereitung des Empfängers abgeschlossen.**

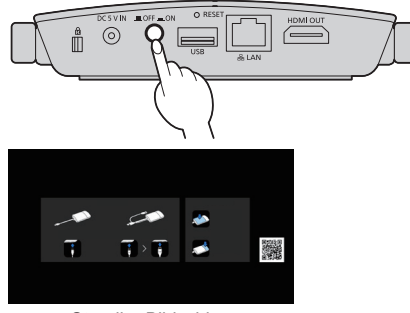

## **Anschließen des Senders**

## *1* **Verbinden Sie den USB-Anschluss und den HDMI-Eingangsanschluss des Empfängers mit dem Bildausgabegerät.**

• Zur Stromversorgung des Senders ist eine Stromversorgung mit 5 V/0,9 A erforderlich.

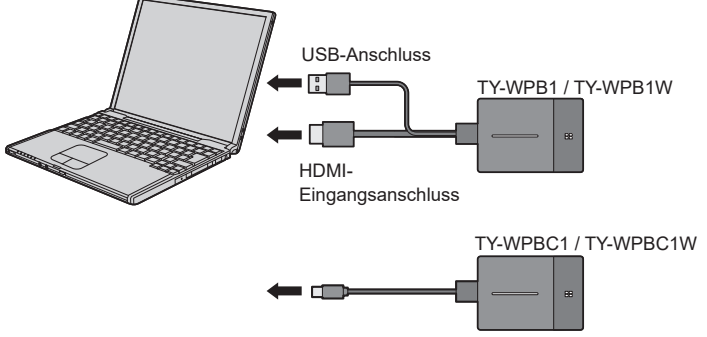

Verbinden Sie für den USB-C-Sender den USB-Anschluss (Type-C) mit dem Bildausgabegerät.

## **Hinweis**

• Der USB-Typ-C-Anschluss eines Bildausgabegeräts erfordert die folgenden Funktionen. Bestätigen der Spezifikationen vor der Verwendung des Geräts.

• DisplayPort Alt-Modus (Bildausgabefunktion)

b

• Funktion zur Stromversorgung des angeschlossenen Geräts (5 V/0,9 A)

## *2* **Die Haupt-LED wechselt von rotem Blinken (wird verbunden) zu weißem Leuchten (Standby).**

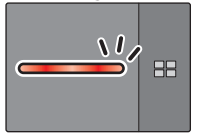

Rotes Blinken (wird verbunden)

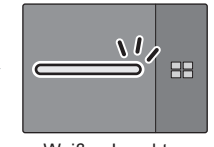

Weißes Leuchten (Standby)

## **Installation der Empfängerplatine**

#### **Die nachfolgende Installationsanleitung beruht auf dem Flachbild-Display der SQ1-Serie als Beispiel.**

Um dieses Produkt an dem Flachbild-Display anzubringen oder es davon zu entfernen, wird empfohlen, sich an einen qualifizierten Techniker oder Verkaufshändler zu wenden. Eine Fehlfunktion kann aufgrund von statischer Elektrizität usw. auftreten. Konsultieren Sie Ihren Verkaufshändler.

Gehen Sie wie folgt vor:

#### **Hinweis**

- Das Display und angeschlossene Geräte ausschalten, den Netzstecker aus der Netzsteckdose ziehen und die Kabel vom Display trennen.
- Achten Sie beim Anbringen/Entfernen der Empfängerplatine darauf, dass das Metall nicht die hintere Abdeckung oder das Display-Etikett beschädigt.
- *1* **Entfernen Sie eine Schraube von der Seite des SLOT-Adapters, an der sich die Führung befindet.**

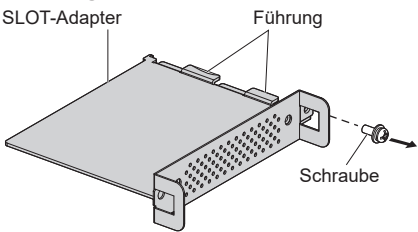

*2* **Fügen Sie die Leiterplatte der Empfängerplatine in die Führungen des SLOT-Adapters ein und bringen Sie die Leiterplatte in sicheren Kontakt mit dem Haken (eine Position) und den Endflächen (zwei Positionen).**

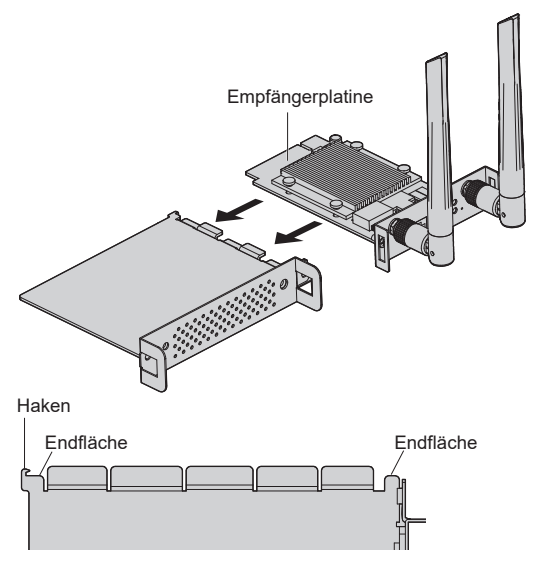

*3* **Befestigen Sie die Empfängerplatine mit der in Schritt 1 entfernten Schraube am SLOT-Adapter.**

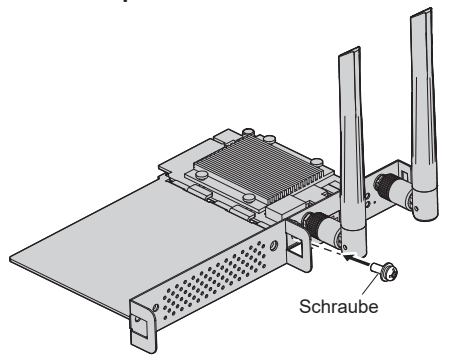

● Richtlinie zum Anzugsdrehmoment: 0,5 N·m oder weniger

#### **Hinweis**

- Ziehen Sie die Schraube gut fest und überprüfen Sie, ob der Haken des SLOT-Adapters die Leiterplatte fixiert.
- ● Überprüfen Sie, ob die Oberfläche des SLOT-Adapters und die Oberfläche der Leiterplatte miteinander übereinstimmen, wenn Empfängerplatine und SLOT-Adapter von der Seite betrachtet werden, die der Abdeckung abgewandt ist.

Vergewissern Sie sich, dass diese Seite ausgerichtet ist.

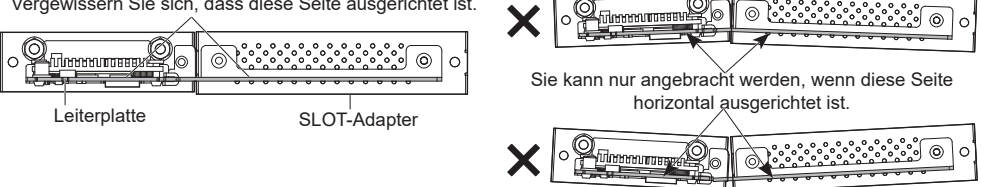

● Wenn sich ein Zuleitungsdraht innerhalb eines Abstands von ca. 3 mm von der Endfläche der Leiterplatte befindet, kann die Empfängerplatine aufgrund einer Interferenz mit der Führungsschiene nicht angebracht werden. Stellen Sie sicher, dass sich in diesem Bereich kein Zuleitungsdraht befindet.

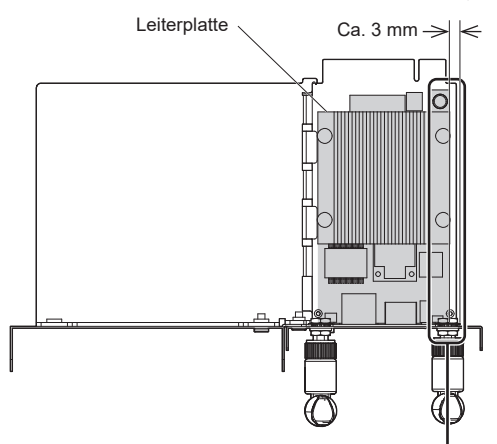

Kein Zuleitungsdraht in diesem Bereich.

## *4* **Entfernen Sie die 2 Schrauben und nehmen Sie dann die Slot-Abdeckung oder die Empfängerplatine vom Display ab.**

Um die Empfängerplatine zu entfernen, halten Sie den Griff der Empfängerplatine und ziehen Sie sie langsam in Pfeilrichtung heraus.

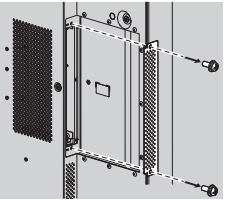

## *5* **Setzen Sie die Empfängerplatine in den Slot des Hauptgeräts ein und ziehen Sie die 2 Schrauben fest.**

Befestigen Sie die Empfängerplatine mit den 2 Schrauben, die in Schritt 4 entfernt wurden.

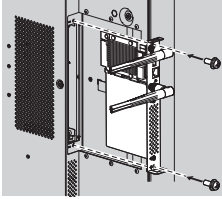

● Richtlinie zum Anzugsdrehmoment: 0,5 N·m oder weniger

## **Hinweis**

• Wenn eine andere Empfängerplatine durch dieses Produkt ersetzt wird, sollte der Kunde die ausgewechselte Empfängerplatine für Reparatur- oder Wartungszwecke aufbewahren.

- *6* **Schalten Sie das Display ein.**
- *7* **Schalten Sie den Eingang des Displays auf [SLOT] um.**
- *8* **Koppeln Sie die Empfängerplatine und den Sender.**

(beim erstmaligen Anschluss, siehe Seite 20)

*9* **Wenn der Standby-Bildschirm auf dem Display erscheint, ist die Vorbereitung der Empfängerplatine abgeschlossen.**

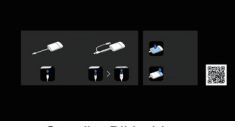

Standby-Bildschirm

## **Grundlegende Verwendung**

## **Einfachverbindung**

In diesem Abschnitt wird beschrieben, wie ein Bild mithilfe eines Senders angezeigt werden kann.

*1* **Drücken Sie die Haupttaste des Senders, während der Standby-Bildschirm angezeigt wird.**

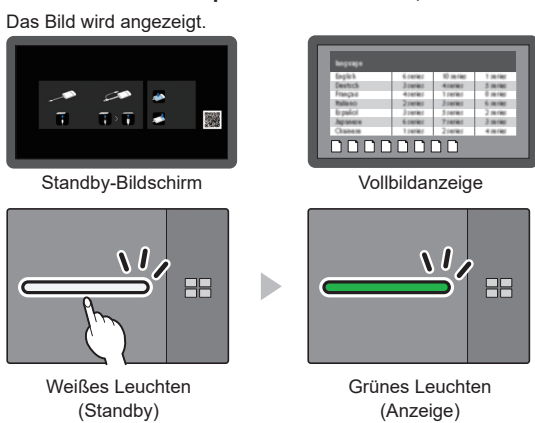

**Durch erneutes Drücken der Haupttaste wechselt die Haupt-LED zu Weiß und kehrt in den Standby-Zustand zurück.**

## **(Der Bildschirm kehrt ebenfalls zum Standby-Bildschirm zurück.)**

• Beim Verwenden mehrerer Sender wechselt das Bild zu dem Bild des Senders, dessen Haupttaste gedrückt wird.

## **Mehrfachverbindung**

In diesem Abschnitt wird beschrieben, wie ein Bilder gleichzeitig mithilfe mehrerer Senders angezeigt werden können.

Es können Bilder von bis zu 4 Sendern gleichzeitig angezeigt werden.

## *1* **Halten Sie die untergeordnete Taste des Senders in der Vollbildanzeige mindestens 1 Sekunde lang gedrückt.**

Die untergeordnete LED wechselt zum grünen Leuchten und der Mehrbildschirmmodus wird aktiviert.

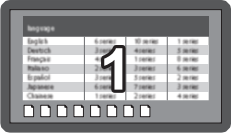

Vollbildanzeige

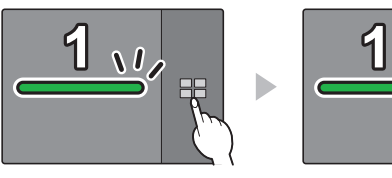

Untergeordnete LED AUS

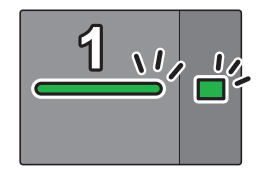

Untergeordnete LED Grünes Leuchten (Mehrbildschirmmodus)

*2* **Drücken Sie die Haupttaste des Senders, von dem das Bild hinzugefügt werden soll.**

Das Bild wird hinzugefügt.

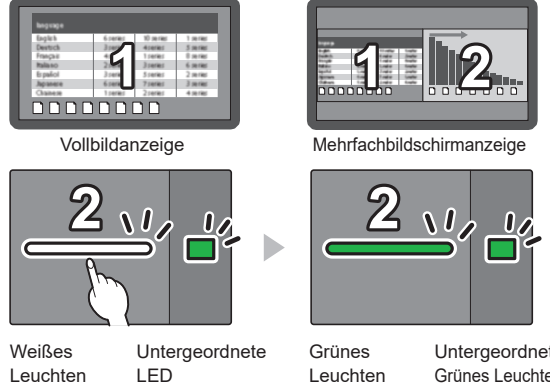

Untergeordnete LED Grünes Leuchten

## **Hinweis**

(Standby)

• In der Mehrfachbildschirmanzeige wird kein Audio ausgegeben.

## **Abbrechen des Mehrbildschirmmodus**

Grünes Leuchten

## **Halten Sie die untergeordnete Taste des Senders mindestens 1 Sekunde lang gedrückt.**

- Die untergeordnete LED wechselt vom grünen Leuchten in den AUS-Zustand und der Mehrbildschirmmodus wird abgebrochen.
- Der Mehrfachbildschirmmodus kann nur aufgehoben werden, wenn die Haupt-LED grün leuchtet.

## **Feststellen der Bildumschaltung (fixer Modus)**

Wenn Bilder von 1 Sender angezeigt werden und mehrere Sender gepaart und verwendet werden, können Sie eine Einstellung vornehmen, die das Umschalten auf Bilder eines anderen Senders verbietet.

Diese Einstellung verhindert das versehentliche Umschalten zwischen den Bildern.

## **Einstellen des fixen Modus**

**Halten Sie die Haupttaste des Senders mindestens 1 Sekunde lang gedrückt, während ein Bild von einem der Sender angezeigt wird.**

Die Haupt-LED wechselt vom grünen Leuchten zum blauen Leuchten und der fixe Modus wird aktiviert.

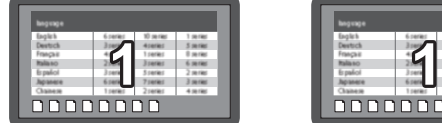

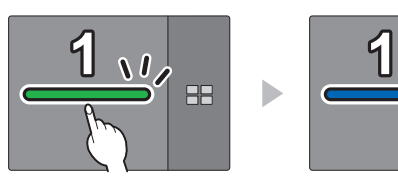

Grünes Leuchten Blaues Leuchten

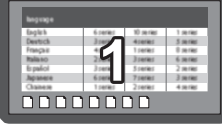

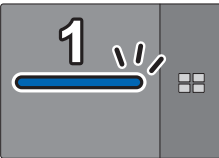

(fixer Modus)

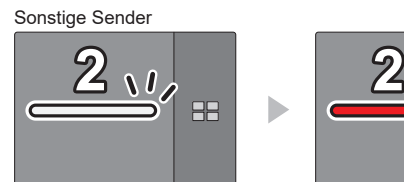

Weißes Leuchten (Standby)

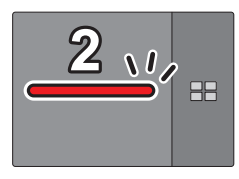

Rotes Leuchten (Funktion deaktiviert)

## **Abbrechen des fixen Modus**

## **Halten Sie die Haupttaste des Senders mindestens 1 Sekunde lang gedrückt.**

Die Haupt-LED wechselt vom blauen Leuchten zum grünen Leuchten und der fixe Modus wird gelöscht.

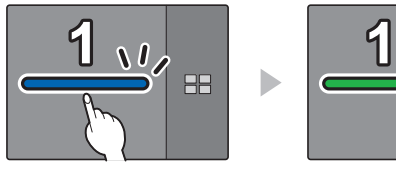

Blaues Leuchten (fixer Modus)

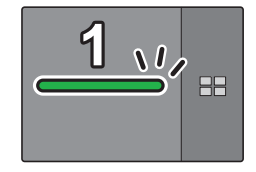

Grünes Leuchten (fixer Modus aufgehoben)

## **Senderverlängerungsmethode (Kopplung)**

Die Kopplungseinstellungen wurden für den Sender und Empfänger des TY-WPS1 / TY-WPS1W / TY-WPSC1 / TY-WPSC1W-Basissets vorgenommen.

**Kopplung durch Verbinden von Empfänger und Sender**

*1* **Schieben Sie den Modusschalter auf die STD-Seite.**

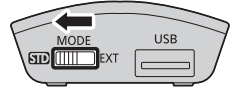

*2* **Verbinden Sie den USB-Anschluss des Senders mit dem USB-Anschluss des Empfängers /der Empfängerplatine.**

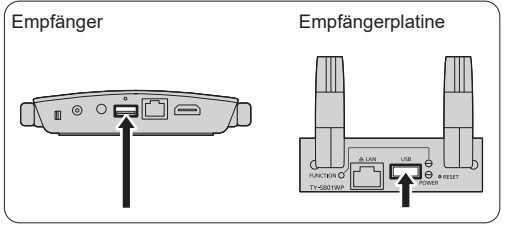

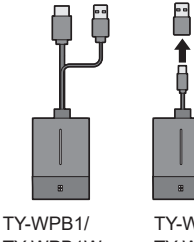

Verwenden Sie zum Anschluss des TY-WPBC1/ TY-WPBC1W, den mit dem TY-WPSC1/TY-WPSC1W/ TY-WP2BC1/TY-WP2BC1W/TY-WPBC1/TY-WPBC1W mitgelieferten Umwandlungsadapter für die Kopplung.

TY-WPB1W TY-WPBC1/ TY-WPBC1W

Warten Sie ab, bis die LED des Empfängers weiß blinkt. Anschließend beginnt die Kopplung automatisch. "Pairing…" (Kopplung wird ausgeführt) wird auf dem Standby-Bildschirm angezeigt.

## *3* **Die Kopplung ist abgeschlossen.**

"Pairing OK" wird angezeigt und die LED des Empfängers leuchtet weiß.

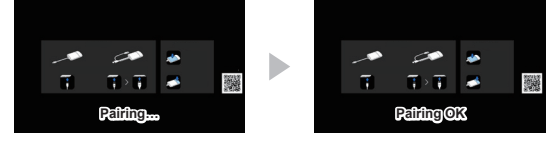

*4* **Entfernen Sie das USB-Kabel des Senders vom Empfänger.**

## **Kopplung durch Speichern einer Datei auf dem USB-Speichermedium**

## **Unterstützte Geräte**

- Handelsübliche USB-Speichermedien werden unterstützt. (Geräte mit Sicherheitsfunktionen werden nicht unterstützt.)
- USB-Speichermedien, die nicht in FAT16 oder FAT32 formatiert sind, können nicht verwendet werden.
- Es werden USB-Speichermedien mit einer Speicherkapazität von bis zu 32 GB unterstützt.
- Es wird lediglich die Konfiguration in einer einzelnen Partition unterstützt.
- Achten Sie darauf, dass das USB-Speichermedium keine Dateien enthält, bevor Sie es verwenden.

## *1* **Schließen Sie den USB-Speicher an den USB-Anschluss des Empfängers / der Empfängerplatine an.**

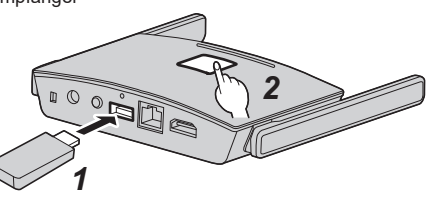

**Empfängerplatine** 

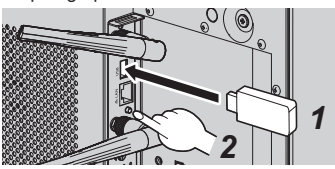

## *2* **Drücken Sie die Taste FUNCTION.**

Die LED leuchtet weiß und die Kopplungsdatei wird auf dem USB-Speichermedium gespeichert. Dann wird "Pairing OK" auf dem Standby-Bildschirm angezeigt.

## *3* **Entfernen Sie das USB-Speichermedium.**

*4* **Schieben Sie den Modusschalter auf die EXT-Seite.**

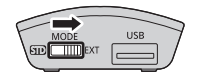

## *5* **Versorgen Sie den Sender mit Strom.**

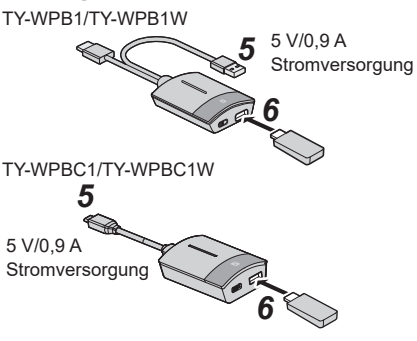

- *6* **Verbinden Sie das USB-Speichermedium mit dem USB-Anschluss des Sender.**
- *7* **Die Kopplung ist abgeschlossen.**

Die Haupt-LED des Senders leuchtet weiß.

*8* **Trennen Sie das USB-Speichermedium vom Sender.**

## **Hinweise zur LAN-Verbindung**

Da dieses Produkt mit einer Netzwerkfunktion ausgestattet ist, ermöglicht der Anschluss des Produkts an ein Netzwerk per Kabel oder drahtlos die Fernbedienung des Produkts. Um die Software des Empfängers und des Senders zu aktualisieren, muss das Internet über das angeschlossene Netzwerk erreichbar sein.

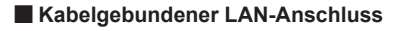

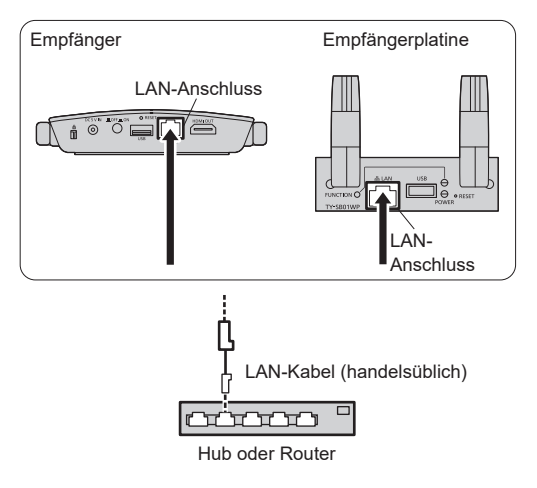

Bei der Ersteinrichtung kann die IP-Adresse des Empfängers durch Verbinden des LAN-Anschlusses des Empfängers mit dem Netzwerk automatisch vom Router über die DHCP-Funktion zugewiesen werden. Die zugewiesene IP-Adresse wird auf dem Standby-Bildschirm (Seite 25  $\circled{D}$ ) angezeigt. Zur Verwaltung des Empfängers (TY-WPR1/TY-WPR1W) / der Empfängerplatine (TY-SB01WP) verwenden Sie diese IP-Adresse zur Verbindung.

## **Hinweis**

- Verwenden Sie als LAN-Kabel ein abgeschirmtes Kabel, da es sonst zu Bildrauschen kommen kann.
- Das Berühren des LAN-Anschlusses mit einer statisch aufgeladenen Hand (Körper) kann aufgrund der Entladung zu Schäden am Gerät führen. Berühren Sie nicht den LAN-Anschluss oder den Metallstecker des LAN-Kabels.

## ■ **Drahtlose LAN-Verbindung**

Mit der Drahtlosfunktion des Empfängers (TY-WPR1/TY-WPR1W)/der Empfängerplatine (TY-SB01WP) kann das Produkt mit einem externen drahtlosen Zugangspunkt oder einem mobilen drahtlosen LAN-Router (nur für 5-GHz-WLAN) und einem externen Netzwerk oder dem Internet verbunden werden.

Nehmen Sie die Verbindungseinstellung unter [Netzwerkmanagement] auf dem Web-Einstellungsbildschirm vor. (Seite 30)

**Hinweis**

• Wenn Sie sich mit einem Netzwerk verbinden und unter Verwendung der drahtlosen LAN-Verbindungsfunktion dieses Produkts ein Bild (Spiegelung) anzeigen, erhöht sich die Möglichkeit, dass das Bild hängen bleibt oder ein Rauschen erzeugt wird. Es wird empfohlen, die Verbindung zu einem externen drahtlosen LAN auf die Fälle zu beschränken, in denen z. B. eine Firmware-Aktualisierung durchgeführt wird.

Mit den folgenden zwei Methoden können Bilder auf einem Android-Gerät (Android 5.0 und spätere Versionen werden unterstützt) auf einen Bildschirm oder Projektor projiziert (gespiegelt) werden. Drahtloses LAN, Sicherheitsmaßnahmen usw. können je nach Nutzungsumgebung eingesetzt werden.

- **1 Verwenden Sie eine App auf dem Android-Gerät und verbinden Sie das Gerät mit dem drahtlosen LAN des Empfängers.**
- **2 Verwenden Sie eine App auf dem Android-Gerät und verbinden Sie das Gerät mit dem externen drahtlosen LAN.**

## **<sup>1</sup> Verwenden Sie eine App auf dem Android-Gerät und verbinden Sie das Gerät mit dem drahtlosen LAN des Empfängers**

Wenn die Spiegelung mit dieser Methode durchgeführt wird, kann das Android-Gerät nicht mit dem Internet verbunden werden. Verwenden Sie Methode **2** zum Durchführen der Spiegelung mit dem Gerät, das mit dem Internet verbunden ist.

*1* **Schließen Sie den Empfänger mit dem HDMI-Kabel an das Anzeigegerät an und schalten Sie den Empfänger ein. (Seite 12)**

Der Standby-Bildschirm erscheint. "Über den Standby-Bildschirm" (Seite 25)

*2* **Installieren Sie die zugehörige App [PressIT] auf dem Android-Gerät über Google Play Store.**

Sie können auch den nachfolgenden QR-Code scannen, um die App zu installieren.

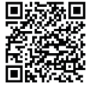

Die App kann auch über den Web-Einstellungsbildschirm installiert werden. (Seite 30)

## *3* **Verbinden Sie das Android-Gerät mit dem vom Empfänger kommenden drahtlosen LAN.**

SSID und ein für die drahtlose LAN-Verbindung erforderliches Passwort werden unten links auf dem Standby-Bildschirm angezeigt. Schalten Sie die drahtlose LAN-Funktion des Android-Geräts ein und wählen Sie die auf dem Standby-Bildschirm angezeigte SSID. \* Für die Einstellungsmethode für Android-Geräte sehen Sie das Benutzerhandbuch Ihres Geräts.

## *4* **Starten Sie die [PressIT]-App.**

Auf dem Android-Gerät wird ein Bild mit dem gleichen Design wie das des Senders angezeigt. Tippen Sie auf die Haupttaste des Senders auf dem Bildschirm. (Das Android-Betriebssystem zeigt eventuell eine Meldung an. Betreiben Sie das Gerät entsprechend der Meldung.)

## *5* **Die Spiegelung beginnt.**

## **<sup>2</sup> Verwenden Sie eine App auf dem Android-Gerät und verbinden Sie das Gerät mit dem externen drahtlosen LAN**

## **Hinweis**

• Vergewissern Sie sich vor der Installation der zugehörigen App, dass der Empfänger und das Android-Gerät mit demselben drahtlosen LAN verbunden sind. (Seite 28)

## *1* **Schließen Sie den Empfänger mit dem HDMI-Kabel an das Anzeigegerät an und schalten Sie den Empfänger ein. (Seite 12)**

Der Standby-Bildschirm erscheint. "Über den Standby-Bildschirm" (Seite 25)

## *2* **Installieren Sie die zugehörige App [PressIT] auf dem Android-Gerät über Google Play Store.**

Sie können auch den nachfolgenden QR-Code scannen, um die App zu installieren.

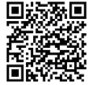

Die App kann auch über den Web-Einstellungsbildschirm installiert werden. (Seite 30)

## *3* **Starten Sie die [PressIT]-App.**

Auf dem Android-Gerät wird ein Bild mit dem gleichen Design wie das des Senders angezeigt. Tippen Sie zur Anzeige auf die Haupttaste des Senders auf dem Bildschirm. (Das Android-Betriebssystem zeigt eventuell eine Meldung an. Betreiben Sie das Gerät entsprechend der Meldung.)

## *4* **Die Spiegelung beginnt.**

## ■ **Über die PressIT-App**

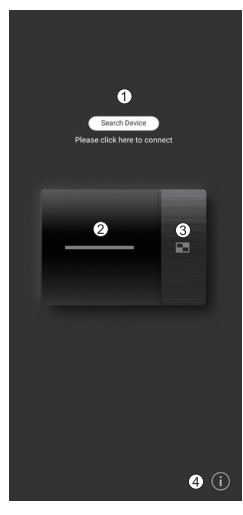

- Klicken Sie auf [Search Device], um die Empfängerliste (eingestellte SSIDs) des verbundenen Netzwerks anzuzeigen. Stellen Sie die Verbindung zum Anzeigegerät her.
- Führt denselben Betrieb wie den der Haupttaste des Senders aus.
- Führt denselben Betrieb wie den der untergeordneten Taste des Senders aus.
- Zeigt die Informationen der Android-App an.

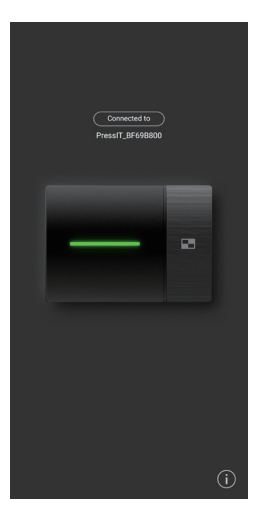

Die Abbildung links zeigt den verbundenen Zustand. In diesem Fall werden Bilder angezeigt.

Wenn Sie zum Startbildschirm zurückkehren oder eine andere App bedienen, ohne die App zu beenden, werden diese Bilder projiziert (Spiegelung).

**Hinweis**

- Urheberrechtlich geschützte Inhalte können nicht angezeigt werden.
- Je nach den Verarbeitungsmöglichkeiten des Android-Geräts oder den Netzwerkbedingungen werden bewegte Bilder möglicherweise nicht flüssig angezeigt.
- Beim Herstellen von Verbindungen im Netzwerk, an das mehrere Empfänger angeschlossen sind, gibt es mehrere Anzeigegeräte. Stellen Sie sicher, dass die richtigen Anzeigegeräte angeschlossen sind.

## **Einstellung**

Verbinden Sie sich mit der Webseite des Empfängers, um die Einstellungen dieses Systems zu konfigurieren.

## **Über den Standby-Bildschirm**

Schalten Sie den Empfänger ein, um den Standby-Bildschirm auf dem Anzeigegerät anzuzeigen.

- **Hinweis**
- Zum Verbinden des "Empfängers und des Anzeigegeräts siehe "Anschließen des Empfängers" (Seite 12).

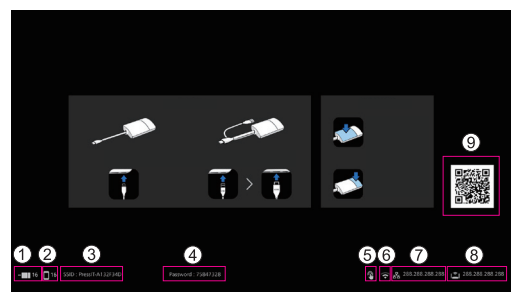

- Zeigt die Anzahl der mobilen Geräte an, die über das drahtlose LAN des Senders oder Empfängers verbunden sind.
- Zeigt die Anzahl der mobilen Geräte an, die über ein externes drahtloses LAN verbunden sind.
- (3) Zeigt SSID an. Dies wird verwendet, wenn eine direkte Verbindung vom PC oder von mobilen Geräten aus hergestellt wird.
- $\omega$  Zeigt das Passwort an. Dies wird verwendet, wenn eine direkte Verbindung vom PC oder von mobilen Geräten aus hergestellt wird und wenn die Verbindung zur Webseite unmittelbar nach dem Kauf oder nach der Initialisierung der Daten hergestellt wird.
- Wird angezeigt, wenn eine Maus oder ein Touch-Modul des Bildschirms an den USB-Anschluss des Empfängers angeschlossen ist.
- Wird angezeigt, wenn eine Verbindung zu einem drahtlosen Zugangspunkt oder Router besteht.
- $\odot$  Wird angezeigt, wenn eine Verbindung über ein verkabeltes LAN oder einen externen drahtlosen LAN-Zugangspunkt mit einem externen Netzwerk (LAN) besteht. Verwenden Sie diese IP-Adresse, wenn Sie eine Verbindung von einem externen Netzwerk zum Empfänger herstellen.
- IP-Adresse des Empfängers für drahtloses LAN. Verwenden Sie diese IP-Adresse für eine drahtlose LAN-Verbindung.
- Zeigt den QR-Code an, der mit der Website zum Herunterladen der Bedienungsanleitung verknüpft ist.

## **Hinweis**

• Wählen Sie [Gerätemanagement] - [Sprache], um die angezeigte Sprache zu ändern. (Seite 31)

## ■ **Beim erstmaligen Anschluss unmittelbar nach dem Kauf**

Benutzer-ID und Passwort sind erforderlich, wenn die Verbindung zur Webseite des Empfängers unmittelbar nach dem Kauf oder nach der Initialisierung durch Drücken der Reset-Taste des Empfängers hergestellt wird. Dann muss das Passwort geändert werden.

Benutzer-ID: PressIT\_admin

Passwort: Geben Sie das auf dem Standby-Bildschirm angezeigte  $(4)$ ) Passwort ein.

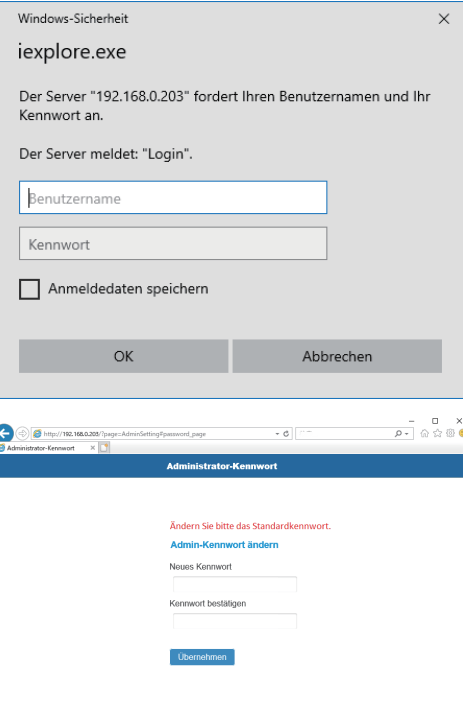

 $-$  0, 100%  $\sim$ 

## **Anzeige des Web-Einstellungsbildschirms**

## ■ **Über Web-Browser**

Wir empfehlen die Verwendung der unten gezeigten Web-Browser zur Bedienung des Web-Einstellungsbildschirms. Chrome Version 85.0.4183.83 und höhere Versionen Firefox Version 80.0.1 und höhere Versionen Version 13.0.5 und höhere Versionen. Edge Version 84.0.522.52 und höhere Versionen

## ■ Beim Konfigurieren der Einstellungen in einer Umgebung ohne drahtlosen Zugangspunkt in **der Umgebung**

Stellen Sie eine Verbindung zum drahtlosen LAN des Empfängers her und öffnen Sie den Bildschirm Web-Einstellung. Beachten Sie, dass während des Betriebs der Web-Einstellungen mit dieser Methode das mobile Gerät vorübergehend nicht mit dem Internet verbunden werden kann. SSID und ein für die drahtlose LAN-Verbindung erforderliches Passwort werden unten links auf dem Standby-Bildschirm angezeigt.

## SSID: PressIT-A132F34D

Password: 75847328

*1* **Schalten Sie das drahtlose LAN des PCs oder des mobilen Geräts ein und wählen Sie die auf dem Standby-Bildschirm angezeigte SSID.**

Obenstehendes Beispiel: PressIT-A132F34D

## *2* **Geben Sie das drahtlose LAN-Passwort ein.**

Obenstehendes Beispiel: 75847328

*3* **Nachdem die Verbindung hergestellt ist, geben Sie die IP-Adresse, die unten rechts im Standby-Bildschirm angezeigt wird, in die Adressleiste des Webbrowsers ein und drücken Sie die Eingabetaste.**

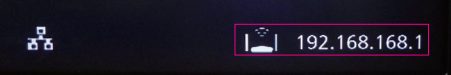

\* Die IP-Adresse auf dem Bild ist ein Beispiel und kann je nach Umgebung unterschiedlich sein.

## **Wenn die Verbindung korrekt hergestellt ist, wird der Web-Einstellungsbildschirm angezeigt.**

Web-Einstellungsbildschirm bei Zugriff über den PC

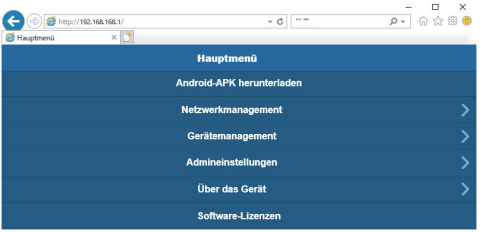

## Web-Einstellungsbildschirm bei Zugriff über das Smartphone

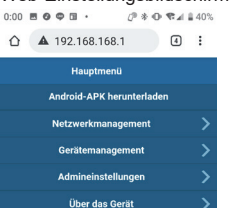

Software-Lizenzer

## ■ Bei der Konfiguration der Einstellungen in einer Umgebung, in der der drahtlose LAN (5 GHz-**Band)-Zugangspunkt frei verwendet werden kann**

Verbinden Sie den Empfänger mit dem externen drahtlosen LAN und öffnen Sie den Web-Einstellungsbildschirm. Sie können auch eine Verbindung zu einem externen drahtlosen Zugangspunkt herstellen, der sich von dem drahtlosen Zugangspunkt des Empfängers unterscheidet, um den Web-Einstellungsbildschirm zu öffnen. Der Vorteil dieser Methode besteht darin, dass das Anmelden am Web-Einstellungsbildschirm möglich ist, wenn das mobile Gerät mit dem Netzwerk verbunden ist. Das Passwort des externen drahtlosen Zugangspunkts muss jedoch vorher abgefragt werden.

Das Passwort usw. erhalten Sie von dem Systemadministrator, der das lokale Netzwerk verwaltet.

*1* **Melden Sie sich nach dem Öffnen des Web-Einstellungsbildschirms mit dem Verfahren in "Beim Konfigurieren der Einstellungen in einer Umgebung ohne drahtlosen Zugangspunkt in der Umgebung" (Seite 27) mit Administratorrechten an**  und wählen Sie "Netzwerkmanagement".

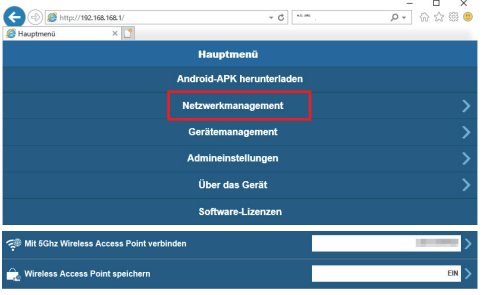

*2* **Klicken Sie auf "Mit 5Ghz Wireless Access Point verbinden".**

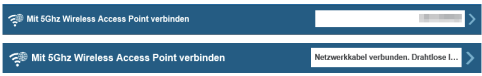

\* Wenn ein Netzwerkkabel mit dem Empfänger verbunden ist, wird DHCP des verdrahteten LANs priorisiert.

## *3* **Wählen Sie SSID zur Verbindung und geben Sie das Passwort ein.**

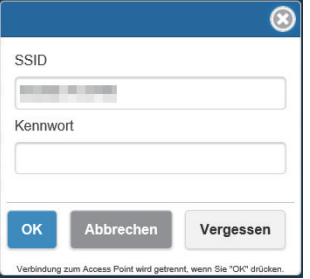

Dies ist ein Zustand, in dem die Verbindung zum Internet über einen externen drahtlosen Zugangspunkt hergestellt wird.

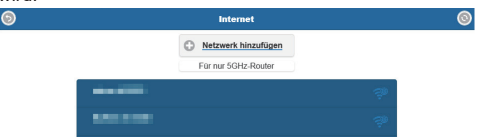

Wenn der Empfänger mit dem externen drahtlosen Zugriffspunkt verbunden ist, wird das Symbol für drahtloses LAN unten rechts auf dem Standby-Bildschirm angezeigt.

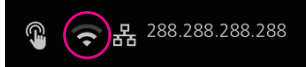

Um einen externen drahtlosen Zugangspunkt im Empfänger zu speichern, stellen Sie [Wireless Access Point speichern] auf [EIN] und klicken Sie auf [OK]. Das System wird neugestartet.

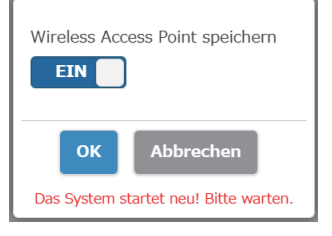

*4* **Um den Web-Einstellungsbildschirm vom PC oder Mobilgerät aus zu öffnen, bestätigen Sie, dass er/es mit demselben drahtlosen Zugangspunkt wie der Empfänger verbunden ist, geben Sie die unten rechts angezeigte IP-Adresse in die Adressleiste des Webbrowsers ein und drücken Sie die Eingabetaste.**

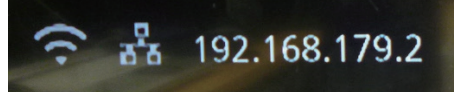

**Wenn die Verbindung korrekt hergestellt ist, wird der Web-Einstellungsbildschirm angezeigt.**

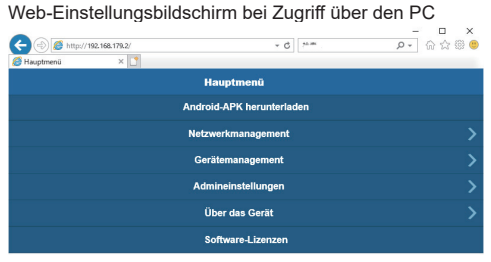

## **Konfigurieren verschiedener Einstellungen auf dem Web-Einstellungsbildschirm**

Einstellungen, einschließlich [Gerätemanagement], [Netzwerkmanagement] und [Admineinstellungen], könnten im Web-Einstellungsbildschirm geändert werden.

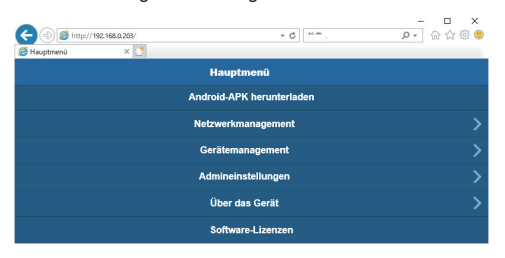

## ■ **Android-APK herunterladen**

Die Android-App (Seite 23) kann heruntergeladen und installiert werden. Verwenden Sie diese App, wenn das Gerät nicht mit dem Google Play Store verbunden werden kann. Wenn die App über den Web-Einstellungsbildschirm heruntergeladen wird, ist eine Bestätigung erforderlich, um die App auf dem Android-Gerät zu installieren, da es sich nicht um die aus dem Google Play Store heruntergeladene App handelt. Bestätigen Sie die Versionsinformationen des Android-Gerätes/Android-Betriebssystems.

#### ■ **Netzwerkmanagement**

Der Empfänger kann über einen externen drahtlosen Zugangspunkt mit einem externen drahtlosen LAN verbunden werden.

#### **Hinweis**

• Es kann kein kabelgebundenes LAN in Kombination damit verwendet werden.

#### ●**Mit 5Ghz Wireless Access Point verbinden**

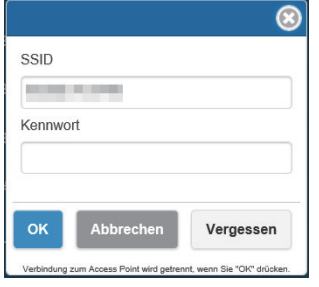

Dieses Produkt unterstützt nur drahtlose Zugangspunkte, die das 5 GHz-Band verwenden.

Geben Sie die SSID und das Passwort ein, die erforderlich sind, um das mobile Gerät und den Empfänger mit demselben drahtlosen Zugangspunkt zu verbinden.

#### ●**Wireless Access Point speichern**

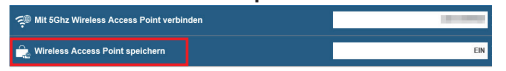

Die Passwort-Verbindungsinformationen des drahtlosen Zugangspunkts können, sobald eine Verbindung hergestellt wurde, im Empfänger gespeichert werden.

**EIN:** Speichert die Einstellungen des externen drahtlosen Zugangspunkts im Empfänger.

**AUS:** Löscht die im Empfänger gespeicherten Einstellungen des externen drahtlosen Zugangspunkts.

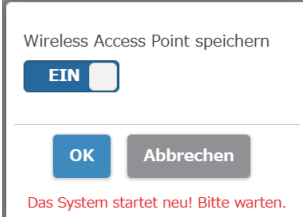

## ■**Gerätemanagement**

Der Web-Einstellungsbildschirm bietet Einstellungsoptionen wie Sprache, Auflösung und max. Verbindung.

#### ●**Sprache**

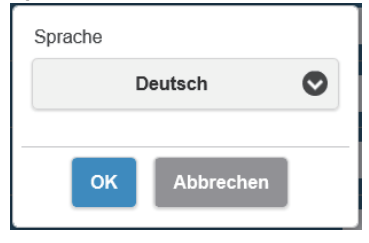

Unterstützt wichtige Sprachen wie Japanisch, Deutsch, Französisch und Chinesisch. Der Web-Einstellungsbildschirm und der Standby-Bildschirm werden in der ausgewählten Sprache angezeigt.

## ●**Auslösung**

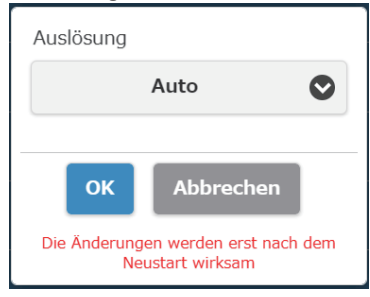

#### Dieses Produkt erkennt automatisch eine für die Anzeige geeignete Ausgabeauflösung. Die Auflösung kann manuell geändert werden. Die Standardauflösung für die Ausgabe beträgt 3 840 x 2 160 (30 fps). Es wird eine Auflösung von bis zu 3 860 x 2 160 (30 fps) oder 4 096 x 2 160 (24 fps) unterstützt. 3 840 x 2 160 (30 fps) wird allgemein als 4K bezeichnet.

## ●**Max Verbindungen**

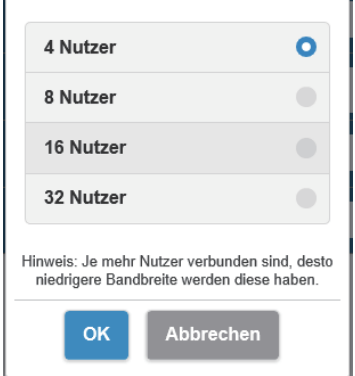

Sie können die Anzahl der mit dem Empfänger verbundenen Sender und mobilen Geräte bestimmen. Es können bis zu 32 mobile Geräte verbunden werden. Die Anfangseinstellung ist 4 Geräte. Beachten Sie, dass die Netzwerkbandbreite der einzelnen Benutzer umso geringer ist, je mehr Geräte angeschlossen sind.

●**Android-Audio-Streaming (Firmware-Version 1.9598.583 und höher)**

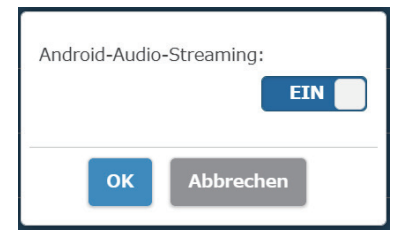

Gibt an, ob der Ton von Android von dem an den Empfänger angeschlossenen Anzeigegerät ausgegeben werden soll.

**EIN:** Aktiviert die Funktion.

**AUS:** Deaktiviert die Funktion.

## **Über die [PressIT]-App**

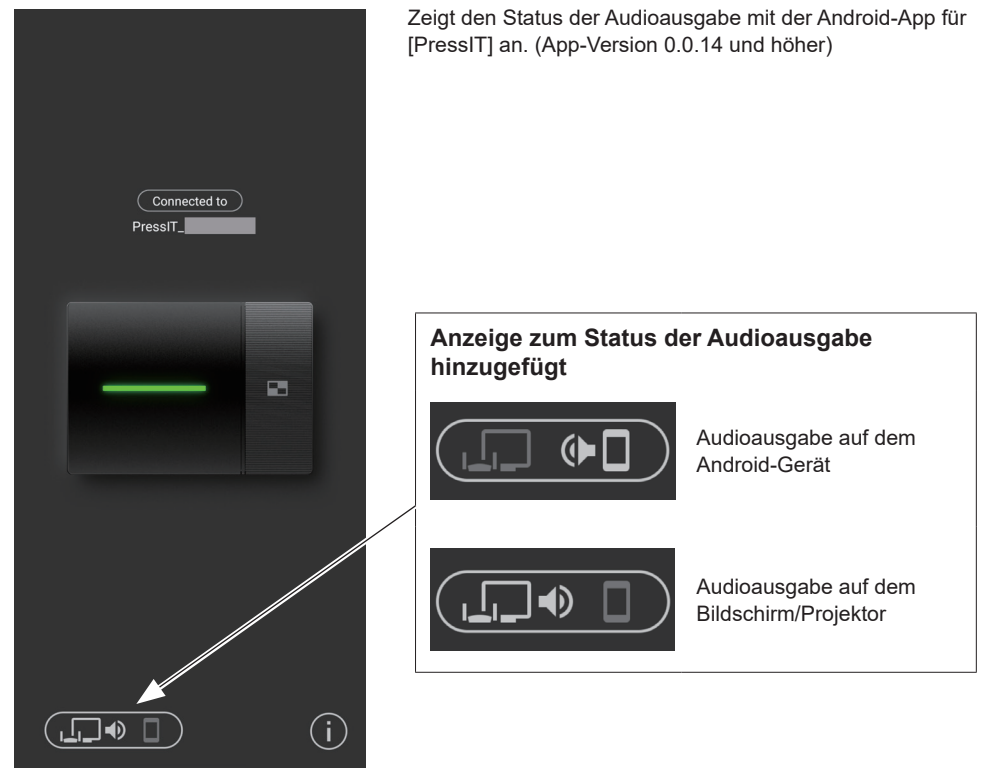

## **Hinweis**

• Da diese Funktion die Bluetooth-Funktion auf dem Android-Gerät verwendet, aktivieren Sie Bluetooth im Einstellungsmenü.

#### ●**Bildschirmmodus**

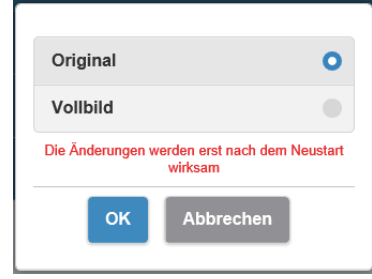

Passt die Größe von Bildern an. **Original:** Zeigt Bilder mit dem Seitenverhältnis des Eingangssignals an. **Vollbild:** Zeigt Bilder in Vollbild an.

#### ●**Zeitgesteuerter Neustart**

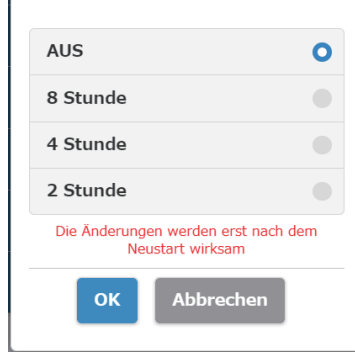

#### ●**HDMI-CEC-Steuerung**

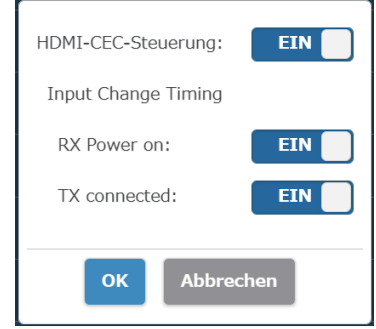

## ●**HDCP**

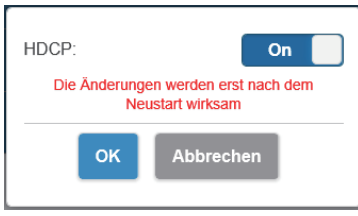

Nach Ablauf der im Menü ausgewählten Zeit ohne Bedienung wird ein Neustart ausgeführt.

Stellt die Anschluss-Funktion mit einem Bildschirm oder Projektor ein.

## **Input Change Timing (Firmware-Version 1.9598.583 und höher)**

## **RX Power on**

Stellt die Funktion zum Einschalten des Geräts oder zum Umschalten des Eingangs beim Einschalten des Empfängers ein. **EIN:** Aktiviert die Funktion.

**AUS:** Deaktiviert die Funktion.

## **TX connected**

Stellt die Funktion zum Einschalten des Geräts oder zum Umschalten des Eingangs beim Einschalten des Senders ein. **EIN:** Aktiviert die Funktion.

**AUS:** Deaktiviert die Funktion.

**Hinweis**

• Dieses Produkt unterstützt VIERA LINK nicht.

Hiermit wird die HDCP-Einstellung auf Ein oder Aus gestellt. Wenn dieses Produkt mit einem HDCP-inkompatiblen Gerät verbunden wird, stellen Sie dies auf [Off].

## **Hinweis**

• Durch Umschalten der Einstellung auf [On]/[Off] wird das Produkt automatisch neu gestartet.

## ■ **Admineinstellungen**

Diese Einstellungsfunktion ist hauptsächlich für Verantwortliche der Informationssystemabteilung und Netzwerkadministratoren gedacht und ermöglicht detailliertere Einstellungsänderungen.

#### ●**Wireless-Kanal**

Legt den drahtlosen Kanal fest. Dieses Produkt bietet die folgenden Optionen. **Kanal**

**Bandbreite**

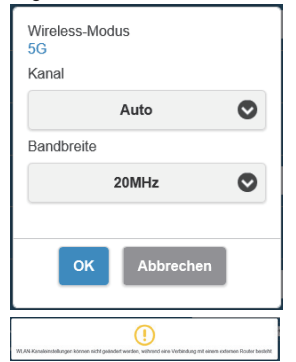

\* Beachten Sie, dass beim Verbinden des Empfängers mit einem externen drahtlosen Zugangspunkt der drahtlose Kanal nicht eingestellt werden kann.

#### ●**Signalstärke (Firmware-Version 1.12412.676 und höher)** Stellt die Stärke ein.

Konfigurieren Sie diese Einstellung, um die Interferenz von Funkwellen zu unterdrücken, die entsteht, wenn mehrere Sender und Empfänger in der Nähe installiert sind.

## **Wählen Sie [Signalstärke] auf dem Bildschirm [Admineinstellungen].**

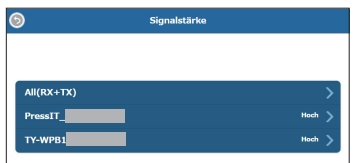

Die mit dem Empfänger verbundenen Sender werden in der Liste angezeigt.

Wählen Sie ein Gerät aus, das eingestellt werden soll. Um die gleiche Einstellung für den Empfänger und alle Sender zu verwenden, wählen Sie [All(RX+TX)].

## **Stellen Sie die Signalstärke ein.**

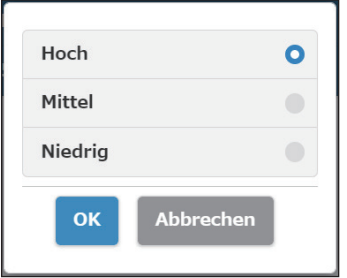

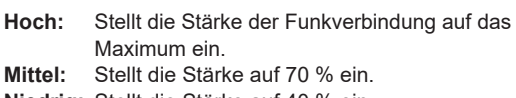

**Niedrig:** Stellt die Stärke auf 40 % ein.

## **Legen Sie einen Neustart fest.**

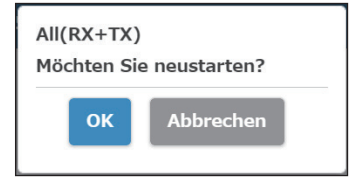

Legen Sie fest, ob das Gerät, dessen Einstellung geändert wurde, neu gestartet werden soll.

Wenn Sie die Einstellungen mehrerer Geräte nacheinander ändern, wählen Sie [Abbrechen].

#### **Hinweis**

- Der Neustart gilt nur für das Gerät, für das die Einstellung unmittelbar vor dem Neustart geändert wird.
- Wenn die Einstellungen für mehrere Geräte durch Auswahl von [Abbrechen] geändert werden, schalten Sie das Gerät manuell aus und wieder ein.

#### ●**LAN IP-Einstellungen**

Netzwerkeinstellungen können manuell konfiguriert werden, einschließlich IP-Adresse, Gateway, Netzmaske und DNS-Server.

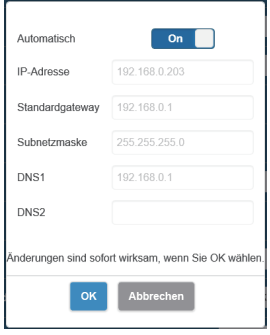

## ●**SSID**

Ändert den Namen der SSID, verbirgt die SSID und deaktiviert die SSID.

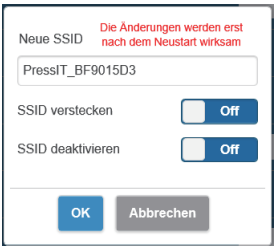

**SSID verstecken:** Durch Einstellen dieser Funktion auf [On] wird die auf dem Standby-Bildschirm angezeigte SSID verborgen.

\* Beachten Sie dies vor der Einstellung.

Firsth .<br>20 ISO and resinck.<br>20 . un "inter disputations is unus pa **Di Long** 

**SSID deaktivieren:**Durch Einstellen dieser Funktion auf [On] wird die SSID-Funktion auf dem Empfänger deaktiviert.

Die Kommunikation zwischen dem Sender und dem Empfänger ist deaktiviert. Selbst wenn eine Kopplung durchgeführt wird, ist die Kommunikation deaktiviert.

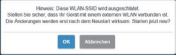

#### ●**Kennwort**

Ändert das Passwort für die drahtlose LAN-Verbindung für den Empfänger. Der Administrator kann das drahtlose LAN-Passwort auf dem Standby-Bildschirm zur Verbesserung der Sicherheit verbergen.

**Folgende Zeichen können eingestellt werden:** Alphanumerische Zeichen (0 bis 9, a bis z, A bis Z) **Anzahl der einstellbaren Zeichen:** 

#### **Hinweis**

• Das Ändern des Passworts erfordert eine erneute Kopplung.

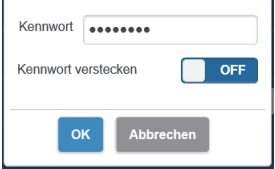

## ●**Mein Bildschirm**

Durch das Hochladen eines beliebigen Bildes kann der Hintergrund des Standby-Bildschirms geändert werden. Die Bildgröße sollte weniger als 2 MB mit 1 920 x 1 080 im PNG-Format betragen.

#### **Hinweis**

• Beachten Sie, dass nach dem Ändern des Hintergrunds das Produkt initialisiert werden muss, um das Bild wieder auf das Originalbild zurückzusetzen. (Seite 42 "Auf Standardeinstellungen zurücksetzen")

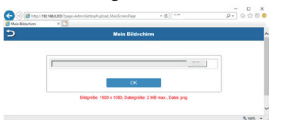

## ●**Wireless Display (Firmware-Version 1.14366.852 und höher)**

Mit der drahtlosen Anzeigefunktion können Bildschirme und Audiosignale eines mobilen Endgeräts, das Miracast unterstützt, auf dem Empfänger gespiegelt werden.

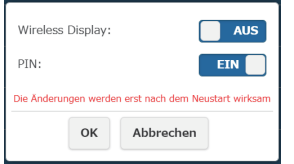

## **Wireless Display**

**EIN:** Aktiviert die Funktion. **AUS:** Deaktiviert die Funktion. Wenn [Wireless Display] auf [EIN] gesetzt ist, wird "DIRECT-" an den Kopf der SSID angehängt.

## **PIN**

**EIN:** Aktiviert die Funktion.

**AUS:** Deaktiviert die Funktion.

## **PIN-Funktion**

Wenn diese Funktion aktiviert ist, kann je nach dem zu verwendenden mobilen Endgerät die Eingabe einer PIN für die Verbindung erforderlich sein. Geben Sie in diesem Fall die 8-stellige PIN-Nummer ein, die unten auf dem Bildschirm angezeigt wird.

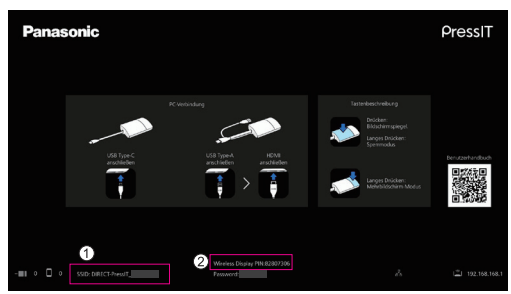

## **Standby-Bildschirm, wenn [Wireless Display] auf [EIN] gesetzt ist**

"DIRECT-" ist an den Kopf der SSID angehängt.

## PIN-Anzeige

**Hinweis**

- Die drahtlose Anzeigefunktion kann nur verwendet werden, wenn das mobile Endgerät Miracast unterstützt. Wenn die Verbindung fehlschlägt, prüfen Sie, ob das verwendete Betriebssystem Miracast unterstützt. Informationen zur Bedienung des mobilen Endgeräts finden Sie im Benutzerhandbuch usw. Ihres Endgeräts.
- Wenn [Multicast] auf [EIN] gesetzt ist, kann die drahtlose Anzeigefunktion nicht verwendet werden. Dementsprechend kann [Wireless Display] nicht auf [EIN] gesetzt werden.
- Eine erneute Kopplung ist erforderlich, wenn die Firmware-Version des Empfängers von 1.12412.676 oder älter auf 1.14366.852 oder höher aktualisiert wird und [Wireless Display] von [AUS] auf [EIN] gesetzt wird, um den Sender zu verwenden.
- Die drahtlose Anzeigefunktion kann während des Sperrmodus vom Sender nicht ausgeführt werden.
- Wenn [Wireless Display] auf [EIN] gesetzt ist, ist der folgende Menüpunkt deaktiviert.
	- Max. Verbindung
- Wenn [Wireless Display] auf [EIN] gesetzt ist, können die folgenden Menüpunkte nicht geändert werden.
	- SSID verstecken / SSID deaktivieren
	- Die Einstellung wird zwangsweise auf [Off] gesetzt.
	- Passwort
- Wenn die Firmware-Version des Empfängers von 1.12412.676 oder älter auf 1.14366.852 oder höher aktualisiert wird, muss das Modul für die drahtlose Anzeigefunktion über eine Internetverbindung heruntergeladen werden. Wenn Sie den mit dem Internet verbundenen Empfänger einschalten, werden die Module automatisch heruntergeladen. Nach Abschluss des Downloads ist keine Internetverbindung mehr erforderlich. Wenn die Module nicht heruntergeladen wurden, wird beim Einschalten des Empfängers für einige Sekunden folgende Meldung angezeigt.

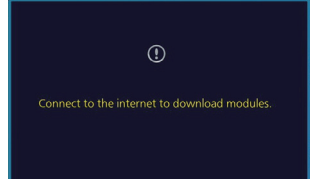

## ●**Administrator-Kennwort**

Ändert das Administrator-Passwort. Es wird empfohlen, das Administrator-Passwort zur Verbesserung der Sicherheit regelmäßig zu ändern.

**Folgende Zeichen können eingestellt werden:** Alphanumerische Zeichen (0 bis 9, a bis z, A bis Z) **Anzahl der einstellbaren Zeichen:** 6 bis 64 Zeichen

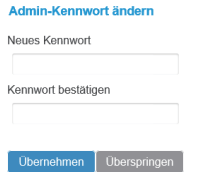

#### ●**Bildschirmschoner**

Gibt die Zeit an, bis der Bildschirmschoner aktiviert wird. Wenn der Bildschirmschoner aktiviert ist, verschwindet das projizierte Bild. Durch Drücken der Haupttaste des Senders wird der Bildschirmschoner aufgehoben.

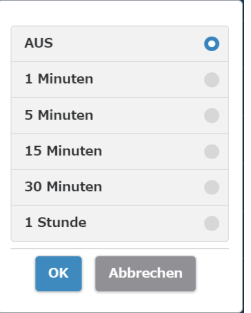

- **Hinweis**
- Die Optionen [1 Minuten] und [5 Minuten] können ab der Firmware-Version 1.9598.583 ausgewählt werden.

#### ●**WPA/WPA2 Enterprise**

Mit dieser Funktion kann eine elektronische Zertifikatschlüsseldatei hochgeladen werden, die die verschlüsselte Kommunikation unterstützt. Diese Funktion ist für Verantwortliche der Informationssystemabteilung und Netzwerkadministratoren vorgesehen.

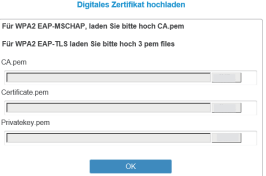

#### ●**Upgrade**

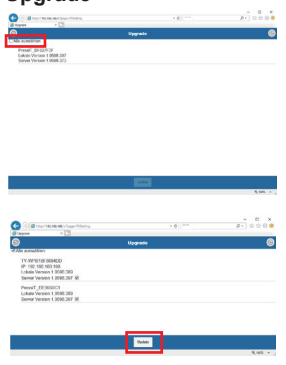

Die Firmware des Empfängers und Senders kann die neuesten Versionen umfassen. Dieses Produkt muss stabil mit dem Internet verbunden sein, um die Firmware aktualisieren zu können. Es wird dringend empfohlen, die gleiche Firmware-Version für den Empfänger und Sender zu verwenden, die für dieses Produkt aktualisiert wurden. Die Firmware kann mit der folgenden Methode aktualisiert werden.

- Verbinden Sie den Sender mit einer externen Stromquelle.
- Bestätigen Sie, dass der Empfänger mit dem Internet verbunden ist, und dass der Empfänger und der Sender gekoppelt wurden.
- Markieren Sie das Kontrollkästchen [Alle auswählen], um alle Firmware auf dem Empfänger und Sender gemeinsam zu aktualisieren.
- Tippen Sie auf die Schaltfläche [Update], um das Herunterladen der neusten Firmware zu starten. Der Vorgang endet in ein paar Minuten. Bitte warten Sie kurz.

#### **Hinweis**

- Die für [Upgrade] in dem [Admineinstellungen]-Menü angezeigten Firmwareaktualisierungsinformationen zeigen das Bestätigungsergebnis der Empfänger-Version.
- Wenn eine Firmware-Aktualisierung für den Empfänger verfügbar ist, wird auf dem Empfänger unten rechts im Standby-Bildschirm eine Markierung angezeigt, die Sie zur Aktualisierung der Firmware auffordert.

## ●**Multicast (Firmware-Version 1.14366.852 und höher)**

Multicast ist eine Funktion zur Spiegelung von Video und Audio von einem Sender zu mehreren Empfängern. Um die Multicast-Funktion zu nutzen, ist ein WLAN-Router erforderlich, der auf den W52-Kanal im 5-GHz-Band festgelegt werden kann.

## **Voreinstellung 1 (Empfängereinstellung)**

Diese Einstellung ist für alle Empfänger erforderlich, die Multicast durchführen.

#### **1-1 Verbinden Sie den Empfänger mit dem Router**

 **Stellen Sie im Web-Einstellungsmenü [Wireless Access Point speichern] auf [EIN] im [Netzwerkmanagement] und konfigurieren Sie die Verbindungseinstellungen mit dem Router unter [Mit 5Ghz Wireless Access Point verbinden].**

Wenn der Empfänger über ein kabelgebundenes LAN mit dem Router verbunden ist, ist diese Einstellung nicht erforderlich.

## **1-2 Einstellung des Multicast-Menüs**

 **Wählen Sie [Multicast] unter [Detaillierte Einstellungen] im Web-Einstellungsmenü.**

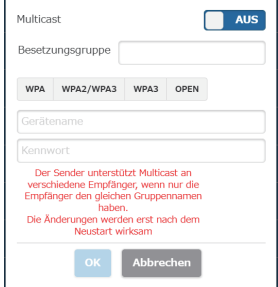

## **Multicast**

**EIN:** Aktiviert die Funktion.

**AUS:** Deaktiviert die Funktion.

#### **Besetzungsgruppe**

Legen Sie den Namen der Cast-Gruppe fest (maximal 16 alphanumerische Zeichen). Multicast ist für Empfänger aktiviert, die sich in derselben Cast-Gruppe befinden.

## **Sicherheit**

Wählen Sie die Sicherheitseinstellung für den Router. Es werden Sicherheitsstandards angezeigt, die die Multicast-Funktion unterstützen. Multicast unterstützt WPA / WPA2-Enterprise nicht.

## **Gerätename**

Geben Sie die SSID des Routers ein.

#### **Kennwort**

Geben Sie das Verbindungspasswort für den Router ein.

**Klicken Sie auf [OK], um den Empfänger neu zu starten.**

## **Voreinstellung 2 (Kopplung)**

Koppeln Sie den zu verwendenden Sender mit einem der Empfänger, für die "Voreinstellung 1" **abgeschlossen wurde.**

#### **Standby-Bildschirm nach Abschluss der Voreinstellung**

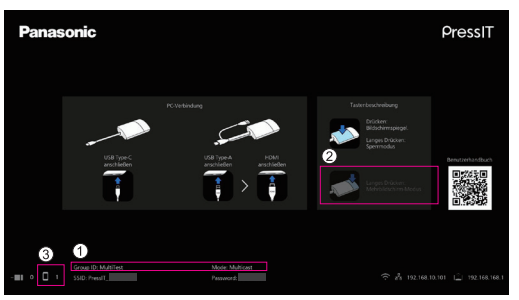

- Gruppen-ID (Cast-Gruppe wie oben festgelegt) und "Mode: Multicast" werden unten angezeigt.
- Da der Mehrbildschirmmodus nicht unterstützt wird, ändert sich die Anzeige der Betriebsanleitung.
- Da der Sender beim Multicast über ein externes WLAN verbunden ist, wird hier die Anzahl der Verbindungen angezeigt.

## **Hinweis**

- Wenn die Multicast-Einstellung geändert wird, ist eine erneute Kopplung des Senders erforderlich.
- Je nach Status der Netzwerkverbindung kann es bei Multicast-Video zu Verzögerungen oder anderen Problemen kommen. Wenn die Verzögerung Sie beunruhigt, versuchen Sie eine kabelgebundene LAN-Verbindung zwischen dem Empfänger und dem Router.
- Wenn [Wireless Display] auf [EIN] gesetzt ist, kann die Multicast-Funktion nicht verwendet werden. Dementsprechend kann [Multicast] nicht auf [EIN] gesetzt werden.
- Wenn [Multicast] auf [EIN] gesetzt ist, werden die folgenden Funktionen nicht unterstützt.
	- Mehrbildschirmmodus
	- Bedienung mit HID-Geräten
	- Spiegeln über die PressIT-Anwendung für Android/iOS
	- Herunterladen der Kopplungsdatei
- Bitte beachten Sie, dass [Multicast] zwangsweise auf [AUS] gesetzt wird, wenn die Kommunikation zwischen dem Router und dem Empfänger für eine bestimmte Zeit nicht verfügbar ist.

Wenn die Kommunikation zwischen dem Router und dem Empfänger nicht möglich ist, wird in der Mitte des Standby-Bildschirms eine Meldung angezeigt (siehe unten).

Failed to connect to router. Reboot to normal operation in 293 seconds.

Wenn die Kommunikation zwischen dem Router und dem Empfänger nicht wieder aufgenommen werden kann, während die Meldung angezeigt wird, wird [Multicast] zwangsweise auf [AUS] gesetzt und der Empfänger wird neu gestartet. (Wenn die Kommunikation wieder aufgenommen werden kann, kann die Multicast-Einstellung beibehalten werden).

## ●**Kopplungsdatei herunterladen**

Laden Sie die Kopplungsdatei herunter und speichern Sie sie auf einem USB-Flashlaufwerk.

Führen Sie nach dem vollständigen Herunterladen Schritt 5 und die nachfolgenden Schritte unter "Kopplung durch Speichern einer Datei auf dem USB-Speichermedium" (Seite 21) aus, um die Kopplungsdatei an den Sender zu kopieren. Der Empfänger und der Sender des TY-WPS1/TY-WPS1W-Basissatzes sind zum Zeitpunkt der Übertragung gekoppelt. Wenn der Sender initialisiert wird oder ein neuer Sender zusätzlich erworben wird, ist vor der Verwendung eine Kopplung mit dem Empfänger erforderlich.

## ●**Background Color setting**

Legt die Hintergrundfarben für den Standby-Bildschirm und das Kein-Signal-Bild fest. [Black] oder [Blue] können festgelegt werden.

#### **Hinweis**

• Ist [Mein Bildschirm] festgelegt, wird diese Einstellung nicht wiedergegeben.

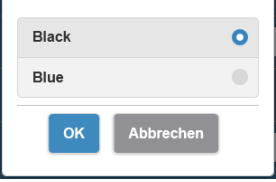

## ●**Date/Time setting**

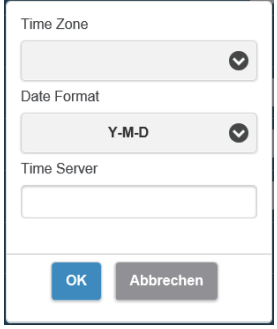

#### ●**Neustarten**

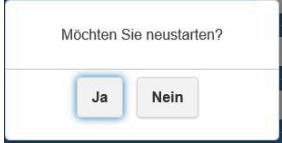

Legt die Zeitzone und den Anzeigestil des Datums auf dem Standby-Bildschirm fest.

## **Date Format:**

Siehe [Einstellung Datum/Uhrzeit] (Seite 46).

## **Time Server:**

Legt den NTP-Server fest.

Wenn der NTP-Server nicht angegeben ist, wird auf einen zuvor registrierten Server zugegriffen.

Datum und Uhrzeit zeigen die folgenden Informationen an.

- 1. Informationen, die vom NTP-Server über das drahtlose LAN oder das kabelgebundene LAN des Empfängers (Priorität) erhalten wurden
- 2. Informationen vom HDMI-CEC des entsprechenden Displays oder Projektors

Starten Sie das Produkt neu, wenn die Firmware auf die neueste Version aktualisiert wird oder der Empfänger nicht reagiert. Tippen Sie auf [Neustarten] und wählen Sie [Ja].

## ●**Auf Standardeinstellungen zurücksetzen**

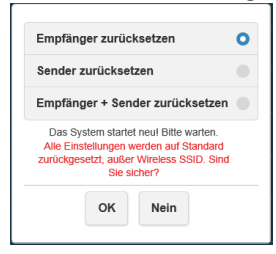

Initialisiert dieses Produkt auf die Werkseinstellung. Beachten Sie, dass die benutzerdefinierte Spracheinstellung, Auflösungseinstellung, drahtlose LAN-Einstellung usw. nach der Speicherung initialisiert werden. (SSID wird nicht initialisiert.)

Wenn der Sender initialisiert wird, wird der gekoppelte Zustand zwischen Empfänger und Sender aufgehoben. Führen Sie die Kopplung gemäß dem Verfahren unter "Senderverlängerungsmethode (Kopplung)" (Seite 20) nach der Initialisierung durch.

**Empfänger zurücksetzen:** Initialisiert nur den Empfänger. **Sender zurücksetzen:** Initialisiert nur den Sender.

Die Initialisierung gilt für aktive Sender, die mit einem Empfänger gekoppelt wurden.

**Empfänger + Sender zurücksetzen:**

Initialisiert sowohl Empfänger als auch Sender.

## ■ **Über das Gerät**

Zeigt [SSID], [Firmwareversion], [Wireless-Kanal] und weitere grundlegende Informationen zu diesem Produkt an. Wenn der Sender verbunden ist, werden auch die grundlegenden Informationen des Senders angezeigt.

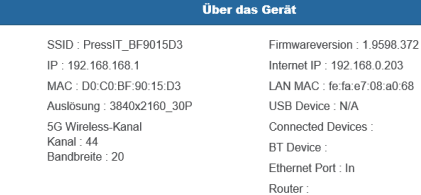

## ■**Software-Lizenzen**

Zeigt die Beschreibung der Softwarelizenz an.

## **[Konfiguration]-Menü (Anzeigeeinstellung)**

Wenn dieses Produkt mit dem kompatiblen Bildschirm verbunden und das [Konfiguration]-Menü eingestellt ist, können die folgenden Funktionen verwendet werden.

In diesem Abschnitt wird jede Einstellung am Beispiel der SQ1-Display-Serie erläutert. Einstellungen für andere Modelle finden Sie auf der Panasonic-Informationsseite.

## ■**Signal**

Beispiele für den Untermenübildschirm [Signal]

#### Wenn HDMI ausgewählt ist

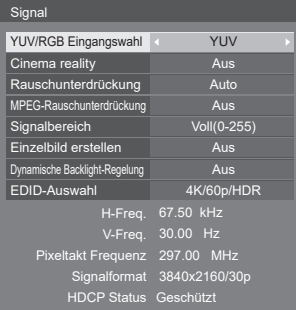

## ●**[EDID-Auswahl]**

Dieses Menü wird bei den Eingängen HDMI 1 und HDMI 2 angezeigt. Die EDID-Daten beider Anschlüsse werden eingestellt.

**[4K/60p/SDR]:** Stellt EDID-Kompatibilität mit 4K-Videosignalen her (max. 4 096 x 2 160 Pixel, max. vertikale Abtastfrequenz 60 Hz).

> Dieses EDID unterstützt SDR (Standard Dynamic Range). HDR (High Dynamic Range) wird nicht unterstützt.

**[4K/60p/HDR]:**Stellt EDID-Kompatibilität mit 4K-Videosignalen her (max. 4 096 x 2 160 Pixel, max. vertikale Abtastfrequenz 60 Hz).

Dieses EDID unterstützt HDR (High Dynamic Range).

**[4K/30p]:** Stellt EDID-Kompatibilität mit 4K-Videosignalen her (max. 4 096 x 2 160 Pixel, max. vertikale Abtastfrequenz 30 Hz).

**[2K]:** Stellt EDID-Kompatibilität mit 2K-Videosignalen her (max. 1 920 x 1 200 Pixel).

## **Hinweis**

- Diese Funktion wird am Beispiel der Panasonic-Display-Serie SQ1 erläutert. Je nach Modell unterscheiden sich die Einstellpunkte.
- Wenn EDID auf [4K/60p/SDR] oder [4K/60p/HDR] gestellt ist, werden Bilder von 4K/30p ausgegeben.
- Wenn die Einstellung geändert wird, verschwindet das Bild für ca. 10 Sekunden, dann wird das angegebene Bildformat ausgegeben.
- Wenn [Auslösung] auf dem Web-Einstellungsbildschirm auf etwas anderes als [Auto] gestellt ist, werden die Einstellungen in diesem Menü nicht wiedergegeben.
- Wenn [Drahtlospräsentations-Link] auf [Aus] gestellt ist, werden die Einstellungen erst wiedergegeben, wenn der Empfänger nach dem Ändern dieses Menüs neugestartet wurde.

●**Anzeige des Eingangssignals (Wenn der Empfängerplatinen-Eingang ausgewählt ist)** Zeigt die Frequenzen des aktuell eingegebenen Signals und die Art des Signals an.

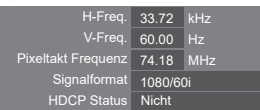

Wenn der Empfängerplatinen-Eingang (SLOT) ausgewählt ist, werden die folgenden Informationen angezeigt.

- Wenn das Bild des Senders angezeigt wird, werden die Informationen des in den Sender eingegebenen Bildsignals angezeigt.
- Wenn das Bild des Senders nicht angezeigt wird (Standby-Bildschirm wird angezeigt), werden die Informationen des Signalausgangs der Empfängerplatine angezeigt.

## **Anschluss-Funktion des Panasonic-Displays**

Schließen Sie den Empfänger einfach über ein HDMI-Kabel an ein Panasonic-Display an, das dieses Produkt unterstützt, und schalten Sie sie ein, um den Verbindungsvorgang auszuführen. (Es ist notwendig, [Drahtlospräsentations-Link] auf [Ein] zu setzen.)

Legen Sie in den folgenden Einstellungsmenüs Details zur Anschluss-Funktion fest.

## ■**Einschalteinstellungen**

Legt mehrere Einstellungen für das Einschalten fest.

[Einschalteinstellungen] - Untermenübildschirm

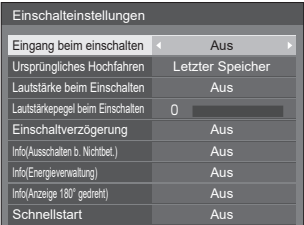

## ●**[Schnellstart]**

Über diese Funktion wird der Strom beim Einschalten schnell eingeschaltet.

## **[Aus]:**

Schaltet den Strom beim Einschalten wie gewöhnlich ein.

## **[Ein]:**

Schaltet den Strom beim Einschalten schnell ein.

## **Hinweis**

- Wenn diese Funktion auf [Ein] eingestellt ist, wird der Stromverbrauch im Standby-Modus erhöht.
- Wenn diese Einstellung auf [Ein] geschaltet ist, leuchtet die Netzanzeige im Standby-Modus orange (rot/grün).
- Wenn Sie den Empfänger über den USB-Anschluss des Bildschirms mit Strom versorgen, stellen Sie dies auf [Ein].

## ■**Einstell. externe Geräteverknüpfung**

Stellt die externe Geräteverbindung ein.

[Einstell. externe Geräteverknüpfung]-Untermenübildschirm

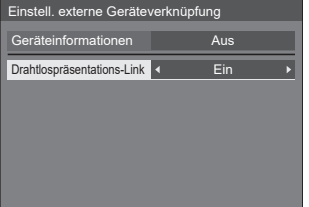

#### ●**[Geräteinformationen]**

Legt fest, ob die Informationen des an den HDMI-Anschluss angeschlossenen Geräts angezeigt oder verborgen werden sollen.

**[Aus]:** Informationen über angeschlossene Geräte werden nicht angezeigt.

**[Ein]:** Informationen über angeschlossene Geräte werden wie unten dargestellt angezeigt.

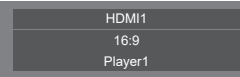

**Hinweis**

- Die erhaltenen Informationen von Signal oder HDMI-CEC werden angezeigt.
- Es werden maximal die ersten 16 erhaltenen Zeichen angezeigt.

## ●**Drahtlospräsentations-Link**

Stellt die Verbindung des Displays mit diesem Produkt ein.

**[Aus]:** Verbindet nicht mit diesem Produkt.

**[Ein]:** Verbindet mit diesem Produkt.

## **Hinweis**

• Wenn dieses Produkt an den HDMI-Anschluss angeschlossen ist, funktioniert die Anschluss-Funktion.

• Die folgenden Funktionen sind fixiert.

 Diese Einstellungen werden beibehalten, selbst wenn diese Funktion von [Ein] auf [Aus] umgeschaltet wird. Die Einstellungen können in jedem Einstellungsmenü geändert werden.

- [Bild-Modus] ist auf [Grafik] fixiert.
- [HDMI-CEC-Steuerung] ist auf [Ein] fixiert. [Display → Gerät] ist auf [Aus-/Einschalten] fixiert. [Gerät → Display] ist auf [Aus-/Einschalten] fixiert.
- Selbst wenn diese Funktion auf [Aus] gestellt ist, funktioniert die HDMI-CEC-Funktion.

## ■**[Drahtlospräsentations-Einstellungen]**

## **Hinweis**

• Es kann ca. 5 Sekunden dauern, um die Menüeinstellungen wiederzugeben. [Drahtlospräsentations-Einstellungen] - Untermenübildschirm

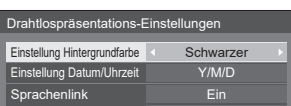

## ●**[Einstellung Hintergrundfarbe]**

**[Schwarzer ]:** Die Hintergrundfarbe für den Standby-Bildschirm und das Kein-Signal-Bild wird auf Schwarz gesetzt. **[Blau]:** Die Hintergrundfarbe für den Standby-Bildschirm und das Kein-Signal-Bild wird auf Blau gesetzt.

#### **Hinweis**

• Wenn das Bild mit der [Mein Bildschirm]-Funktion auf dem Web-Einstellungsbildschirm geändert wird, wird diese Einstellung nicht wiedergegeben.

#### ●**[Einstellung Datum/Uhrzeit]**

Legt den Anzeigestil des Datums auf dem Standby-Bildschirm fest.

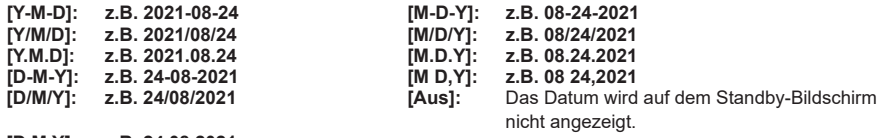

#### **[D.M.Y]: z.B. 24.08.2021**

## **Hinweis**

- Wenn dies auf [Aus] gestellt wird, dann wird die Einstellung beim nächsten Starten des Systems angewendet.
- Auf dem Web-Einstellungsbildschirm gibt es das gleiche Menü wie diesen Menüpunkt. Da die Einstellung auf dem Display Vorrang hat, wird der Einstellungswert auf dem Display wiedergegeben, wenn das System das nächste Mal gestartet oder das HDMI-Kabel verbunden/getrennt wird.

## ●**[Sprachenlink]**

- **[Ein]:** Stellt die Sprache für den Standby-Bildschirm, das Kein-Signal-Bild und den Web-Einstellungsbildschirm auf die für [OSD Sprache] festgelegte Sprache ein.
- **[Aus]:** Stellt die Sprache für den Standby-Bildschirm, das Kein-Signal-Bild und den Web-Einstellungsbildschirm auf die für [Sprache] auf dem Web-Einstellungsbildschirm festgelegte Sprache ein.

## ■ **HDMI-CEC-Einstellungen**

Für die HDMI-CEC-Funktion einstellen.

Details zur HDMI-CEC-Funktion finden Sie unter "Verwenden der HDMI-CEC-Funktion". (siehe Seite 48) [HDMI-CEC-Einstellungen] - Untermenübildschirm

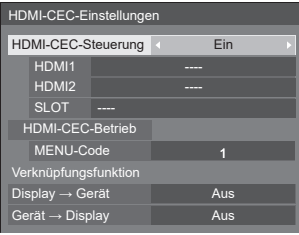

## ●**[HDMI-CEC-Steuerung]**

Aktiviert/Deaktiviert die HDMI-CEC-Funktion. **[Aus]:** Deaktiviert die HDMI-CEC-Funktion. **[Ein]:** Aktiviert die HDMI-CEC-Funktion.

## **Hinweis**

• Durch Stellen dieses Elements auf [Ein] wird die HDMI-CEC-Funktion für dieses Produkt und diese Anzeige aktiviert.

## ●**[HDMI1] / [HDMI2] / [SLOT]**

[PressIT] wird für einen Anschluss angezeigt, mit dem dieses Produkt verbunden ist.

## ●**[MENU-Code]**

Diesem System ist kein Code zugewiesen.

#### ●**[Display → Gerät]**

Aktiviert/Deaktiviert das Display, um die Verknüpfungssteuerung des HDMI-CEC-kompatiblen Geräts auszuführen.

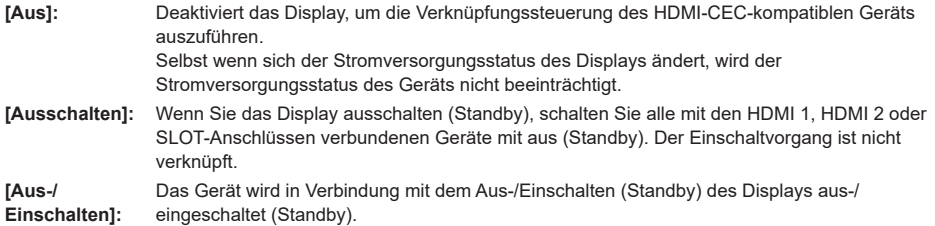

## ●**[Gerät → Display]**

Aktiviert/Deaktiviert das HDMI-CEC-kompatible Gerät, um die Verknüpfungssteuerung des Displays auszuführen.

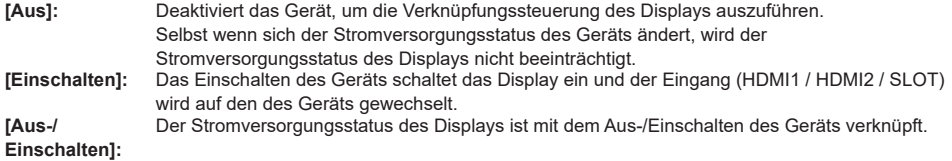

## **Verwenden der HDMI-CEC-Funktion**

Die HDMI-CEC-Funktion ermöglicht das Ein-/Ausschalten des Displays oder das Umschalten des Eingangs durch Verknüpfung der Bedienung dieses Produkts.

## ■ **CEC-EIN-Verbindung**

Der Bildschirm ist eingeschaltet (Bildempfangsstatus), wenn sie ausgeschaltet ist (Standby-Status). Das Bild dieses Produkts wird durch Umschalten auf den Eingang projiziert, an den dieses Produkt angeschlossen ist. Die EIN-Verbindung wird durch Ausführen der folgenden 4 Handlungen aktiviert.

## **(1) Wenn der Empfänger eingeschaltet ist**

Wenn der Empfänger von Aus auf Ein geschaltet wird, wird der Bildschirm eingeschaltet und auf den Eingang geschaltet, an den der Empfänger angeschlossen ist.

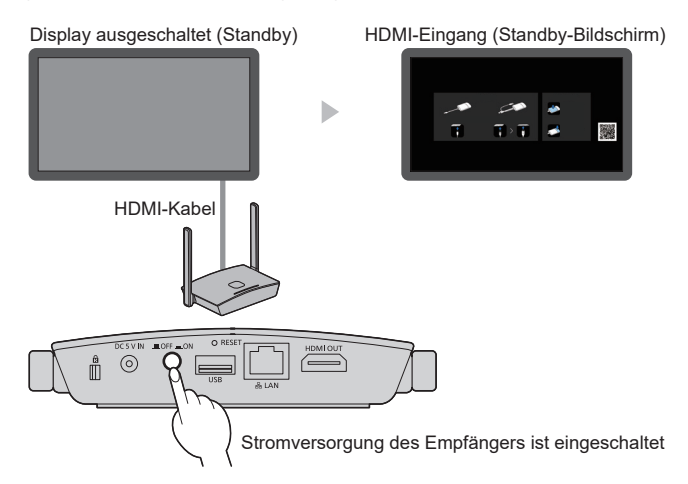

## **(2) Wenn der Sender eingeschaltet ist**

Wenn der USB-Anschluss des Senders an einen PC usw. angeschlossen wird und die Stromversorgung beginnt, wird der Bildschirm eingeschaltet und auf den Eingang geschaltet, an den der Empfänger angeschlossen ist.

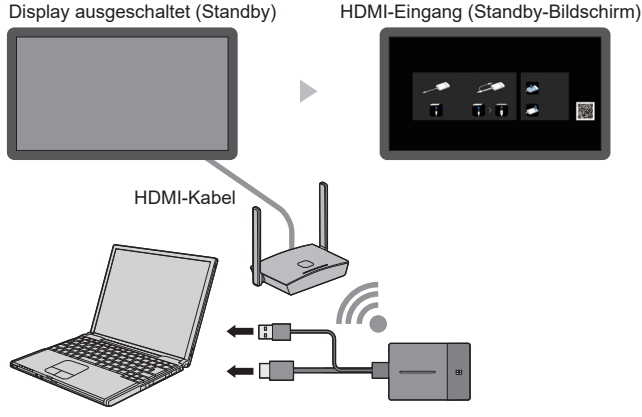

Der Sender wird nun mit Strom versorgt

## **(3) Wenn das Bild vom Sender im Standby-Modus angezeigt wird**

Wenn sich der Sender im Standby-Modus befindet, drücken Sie die Haupttaste, um das Bild an den Empfänger zu senden. Dann wird der Bildschirm eingeschaltet und das Bild wird angezeigt.

Der Eingang des Bildschirms wird mit dem Betrieb des Senders verknüpft und auf den Eingang geschaltet, an den der Empfänger angeschlossen ist.

**z.B.)** PC-Eingang für den Bildschirm

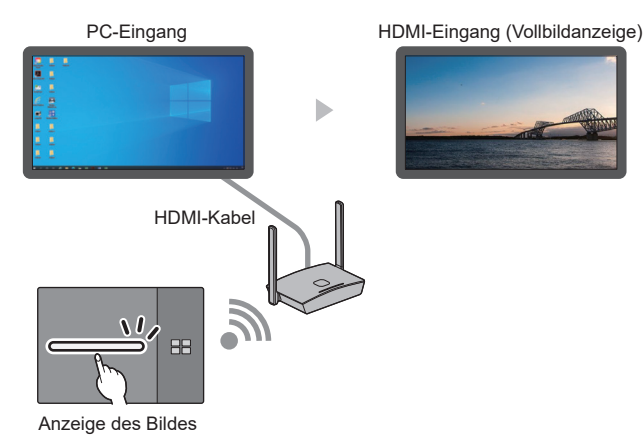

## **(4) Im Mehrfachbildschirmmodus**

Drücken Sie im Mehrfachbildschirmmodus die Haupttaste, um ein Bild hinzuzufügen. Dann wird der Bildschirm eingeschaltet und die Mehrfachbildschirmanzeige erscheint.

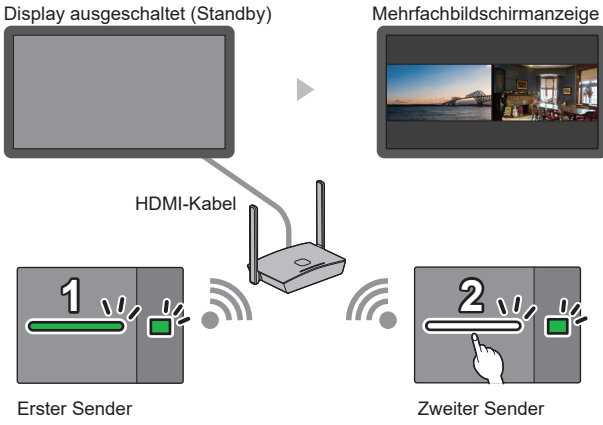

(Mehrbildschirmmodus)

(Ein Bild hinzufügen)

## ■ **CEC-AUS-Verbindung**

Durch Ausführen der folgenden 2 Handlungen kann der Bildschirm ausgeschaltet werden (Standby-Zustand).

## **(1) Wenn der Bildschirmschoner aktiviert ist**

Wenn der Bildschirmschoner dieses Produkts aktiviert wird, während sich der Sender im Standby-Modus befindet, wird der Bildschirm abgeschaltet.

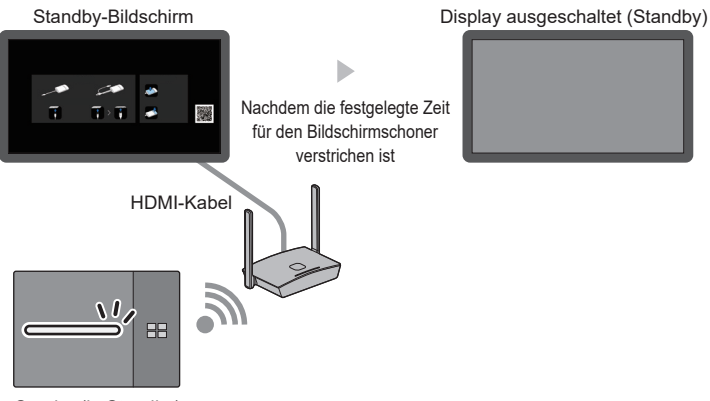

Sender (in Standby)

## **(2) Wenn sich der Sender im Standby-Modus befindet**

Halten Sie die Haupttaste und die untergeordnete Taste des Senders gleichzeitig gedrückt, während der Sender verbunden ist. Dann wird der Bildschirm ausgeschaltet.

Wenn der Sender in den Standby-Modus übergeht, blinkt die Haupt-LED rot.

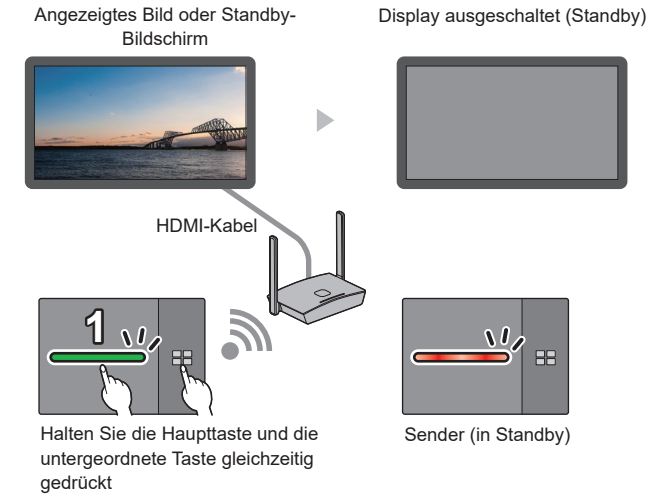

**Hinweis**

• Um den Sender aus dem Standby-Modus wieder in den aktiven Modus zu versetzen, trennen und verbinden Sie den USB-Anschluss des Senders.

## Verwendung von "HDVC" auf diesem System

Wenn Sie ein HDCP-inkompatibles Gerät mit diesem System verwenden, das die PC-Freigabefunktion des Panasonic-Videokonferenzsystems "HDVC" beinhaltet, führen Sie den Vorgang auf der Rückseite durch.

*1* **Halten Sie die Taste FUNCTION des Empfängers mindestens 10 Sekunden lang gedrückt.**

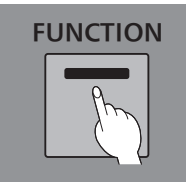

*2* **Wenn die LED rot leuchtet, lassen Sie den Finger los.**

Der Empfänger startet automatisch neu.

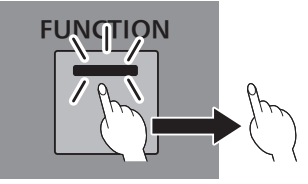

- **Hinweis**
- Wenn die LED rot leuchtet, werden die intern im Empfänger eingestellten Einstellungen [HDMI-CEC-Steuerung] und [HDCP] auf [Off] gestellt. Es kann ein HDCP-inkompatibles Gerät verwendet werden.
- Wenn die LED weiß leuchtet, sind die Einstellungen nicht korrekt. Führen Sie den Vorgang erneut aus.
- Drücken Sie die Taste FUNCTION kurz und lassen Sie den Finger los (innerhalb einer Sekunde), um den aktuellen Zustand zu bestätigen. Rot: Es kann ein HDCP-inkompatibles Gerät verwendet werden.

Weiß: Es kann kein HDCP-inkompatibles Gerät verwendet werden.

## **Anschließen des BQ1-Touchpanels**

Wenn Sie das BQ1-Touchpanel verwenden, um ein extern angeschlossenes Gerät (PC) zu bedienen, ändern Sie die Einstellungen der [PressIT Touch-Funktion].

Konfigurieren Sie die Einstellungen für ein Gerät, das an den TOUCH (USB)-Anschluss an der Vorderseite angeschlossen ist.

[Gerätebetriebsmodus-Einstellungen] - Untermenübildschirm

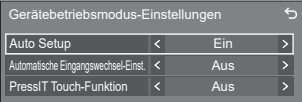

## **■ [Auto Setup]**

Wenn dies auf [Ein] eingestellt ist, wird der Gerätebetriebsmodus automatisch eingestellt, wenn ein Gerät an den [TOUCH (USB)]-Anschluss angeschlossen wird.

Der Gerätebetriebsmodus wird durch die folgenden Vorgänge abgebrochen:

- Das Gerät wird vom TOUCH (USB)-Anschluss getrennt.
- Der Eingang wird auf einen anderen Eingang umgeschaltet.
- [Touchscreen-Einstellungen] [Touchscreen] wird auf [Aus] eingestellt.

## **■ [Automatische Eingangswechsel-Einst.]**

Der Eingang wird auf den festgelegten Eingang umgeschaltet, wenn der Gerätebetriebsmodus eingestellt ist **Aus (kein Umschalte) / HDMI1 / HDMI2 / HDMI3 / DisplayPort / DVI-D / PC**

## **■ [PressIT Touch-Funktion]**

Legt den Umschaltzeitpunkt des Gerätebetriebsmodus fest.

**[Aus]:** Schaltet den Modus durch normale Bedienung um.

**[Ein]:** Schaltet den Modus zum PressIT-Umschaltzeitpunkt um.

## **Hinweis**

- Wählen Sie [Ein], wenn Sie das Touchpanel über PressIT an den PC anschließen.
- Diese Einstellung wird angezeigt, wenn die Hauptsoftwareversion 2.2000 oder höher ist.

## **Installieren des Empfängers**

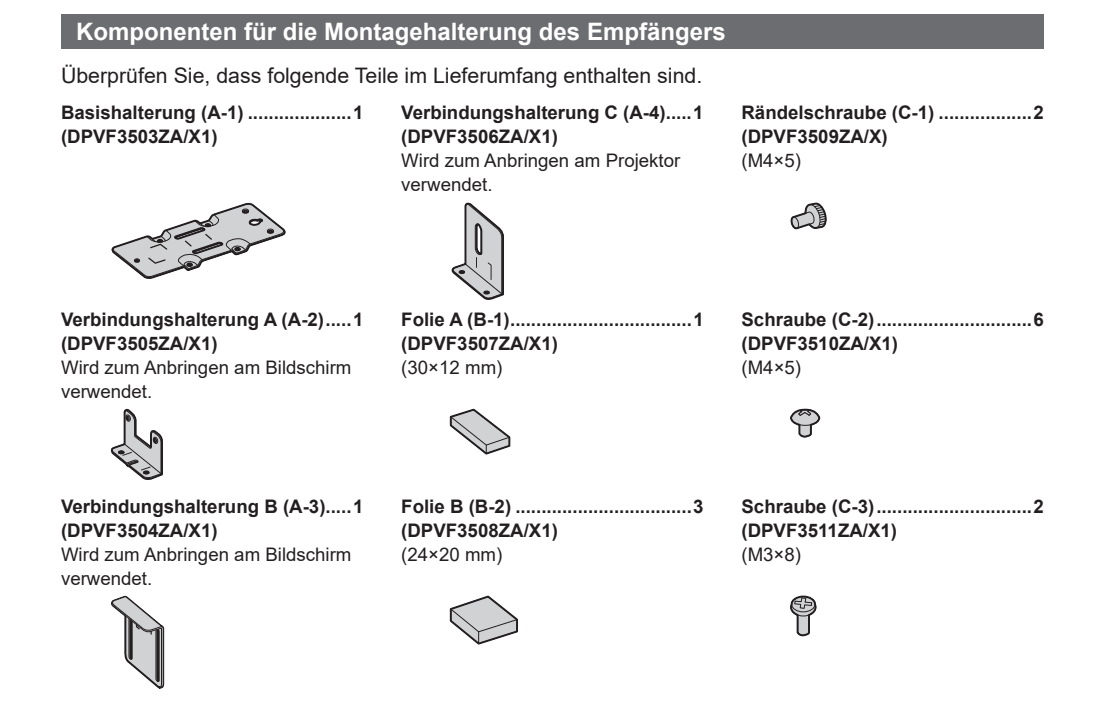

## **Montieren der Basishalterung (allgemein)**

- *1* **Platzieren Sie die Basishalterung (A-1) so, dass sie mit den 4 Schraubenlöchern an der Unterseite des Empfängers ausgerichtet ist.**
- *2* **Befestigen Sie die Basishalterung (A-1) mit 4 Schrauben (C-2).**

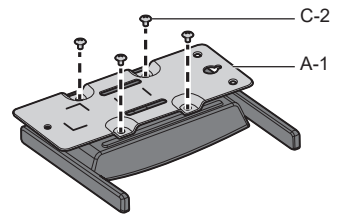

Die Basishalterung kann entweder vertikal oder horizontal angebracht werden.

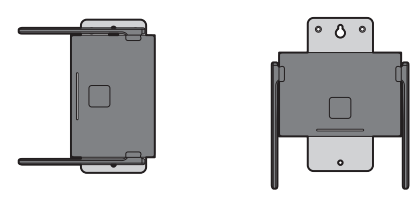

## **Anbringen an der Decke oder Wand**

## *1* **Montieren Sie die Basishalterung (A-1) am Empfänger.**

## *2* **Befestigen Sie den Empfänger mit 2 Schrauben an der Decke oder Wand an.**

Verwenden Sie Schrauben (handelsüblich) angemessener Art und Länge gemäß der Decke oder der Wand, an der das Gerät angebracht werden soll. (Empfohlene Größe: M4)

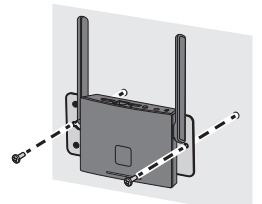

## **Anbringen an dem Bildschirm**

- *1* **Montieren Sie die Basishalterung (A-1) am Empfänger.**
- *2* **Befestigen Sie die Verbindungshalterung A (A-2) an der Basishalterung (A-1) mit 2 Schrauben (C-2).**

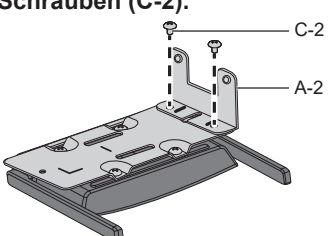

*3* **Befestigen Sie die Verbindungshalterung B (A-3) an der Basishalterung A (A-2) mit 2 Rändelschrauben (C-1).**

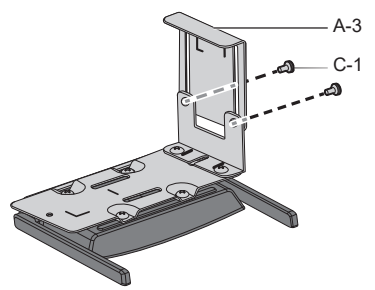

## *4* **Befestigen Sie 1 Blatt A (B-1) und 3 Blätter B (B-2) an den Halterungen entlang der Markierungslinien**

Entfernen Sie das doppelseitig geklebte Trennpapier von diesen Blättern und befestigen Sie sie an den Halterungen. Entfernen Sie dann die Schutzfolien.

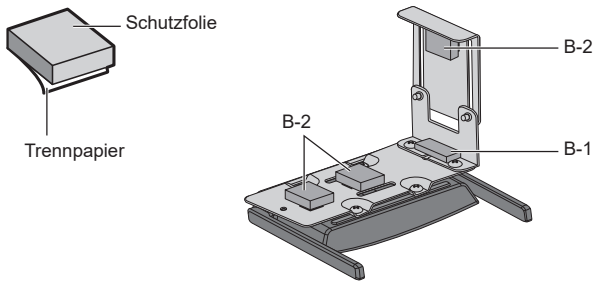

## *5* **Installieren Sie den Empfänger am Bildschirm.**

- Lösen Sie 2 Rändelschrauben (C-1).
- Hängen Sie die Spitze der Montagehalterung an den Bildschirm.
- Halten Sie den Bildschirm mit der Montagehalterung zum Installieren des Empfängers fest.
- $\overline{a}$ ) Ziehen Sie die 2 Rändelschrauben (C-1) fest.

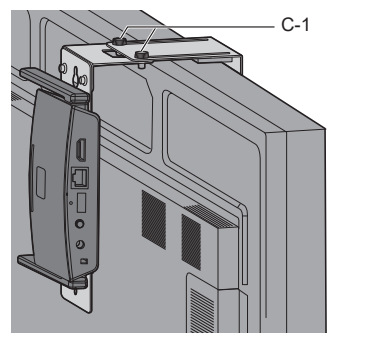

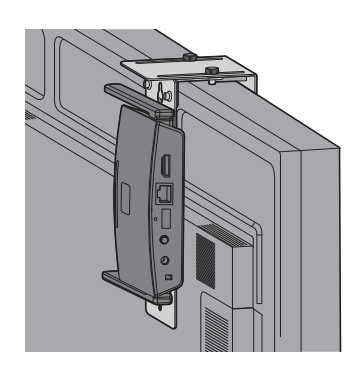

## **Empfohlenes Beispiel für die Installation auf dem Profi-Modell des Projektors**

- *1* **Montieren Sie die Basishalterung (A-1) am Empfänger.**
- *2* **Entfernen Sie 2 runde Abdeckungen von der Seite des Projektors.**

Die Schraubenlöcher für die Installation des Empfängers liegen frei.

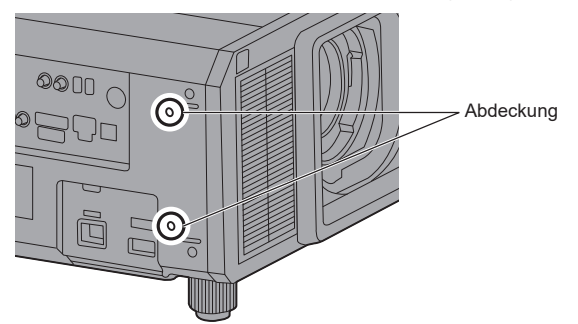

*3* **Installieren Sie den Empfänger mit 2 Schrauben (C-3) am Projektor.**

Installieren Sie den Empfänger mit der Markierung "UP" an der Basishalterung nach oben.

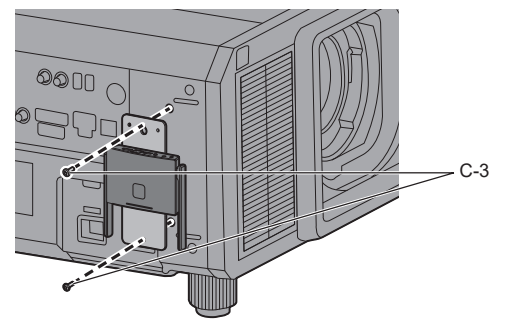

**Hinweis**

- Die Abbildungen zeigen das Modell PT-RZ21K.
- Je nach Projektormodell kann die obige Methode möglicherweise nicht für die Installation verwendet werden.

**Empfohlenes Beispiel für die Installation auf dem Modell des Projektorsystems**

- *1* **Montieren Sie die Basishalterung (A-1) am Empfänger.**
- *2* **Befestigen Sie die Verbindungshalterung C (A-4) an der Basishalterung (A-1) mit 2 Schrauben (C-2).**

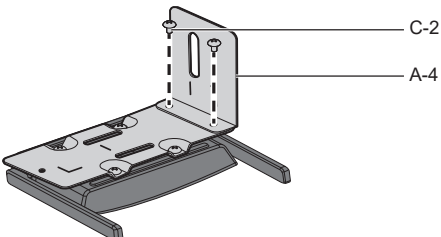

*3* **Entfernen Sie den Einsteller an der Unterseite des Projektors, indem Sie ihn gegen den Uhrzeigersinn drehen.**

Installieren Sie den Empfänger an einer Stelle, die den Luftein- und Luftauslass nicht blockiert. Achten Sie darauf, dass der Empfänger nicht gegen das AC-Kabel stößt. Außerdem sollte der Empfänger in einer Richtung installiert werden, dass das anzuschließende Kabel das Kabel des Projektors nicht stört.

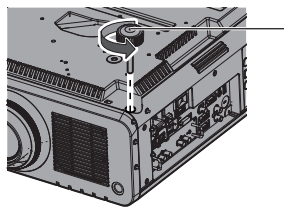

Einsteller

- *4* **Führen Sie den Einsteller durch das Langloch der Verbindungshalterung C (A-4).**
- *5* **Während Sie die Verbindungshalterung C (A-4) gegen den Projektor drücken, so dass die Verbindungshalterung stabilisiert wird, ziehen Sie den Einsteller fest, um ihn zu fixieren.**

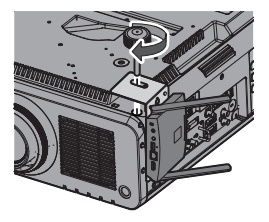

**Hinweis**

- Die Abbildungen zeigen das Modell PT-RCQ10.
- Je nach Projektormodell kann die obige Methode möglicherweise nicht für die Installation verwendet werden.

## **Wenn Sie den Empfänger an den unten aufgeführten Modellen installieren, montieren Sie ihn aus Sicherheitsgründen an den angegebenen Positionen.**

●PT-FRZ60-Serie (PT-FRZ60 / PT-FRZ50 / PT-FRZ55) ●PT-RZ570-Serie (PT-RZ570 / PT-RZ575)

Einrichtung auf einem Tisch oder auf dem Boden Montage an einer Decke

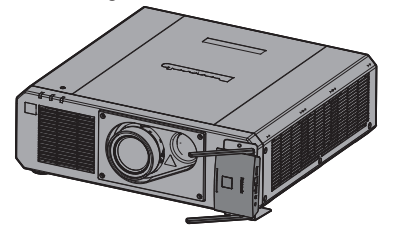

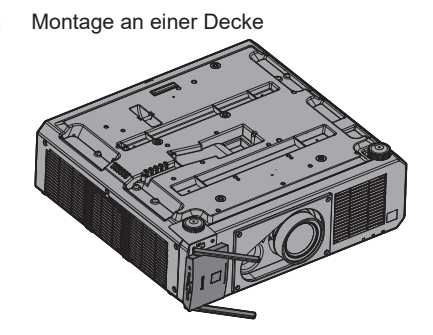

●PT-MZ16K-Serie (PT-MZ16K / PT-MZ13K / PT-MZ10K)

Einrichtung auf einem Tisch oder auf dem Boden Montage an einer Decke

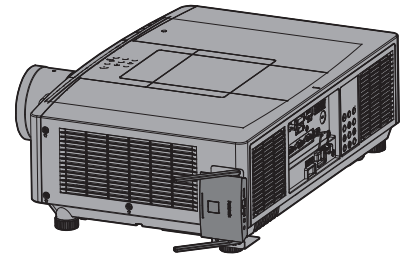

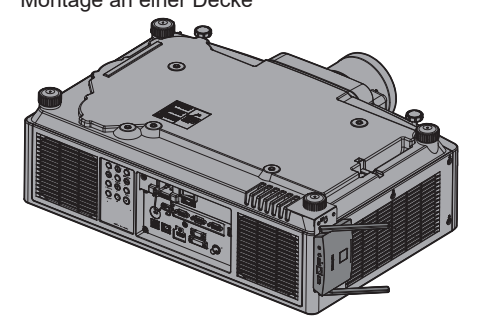

●PT-MZ770-Serie (PT-MZ770 / PT-MW730) ●PT-MZ670-Serie (PT-MZ670 / PT-MW630 / PT-MZ570 / PT-MW530)

Einrichtung auf einem Tisch oder auf dem Boden Montage an einer Decke

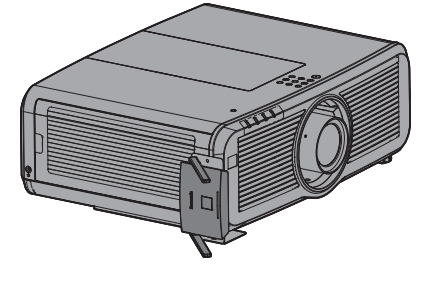

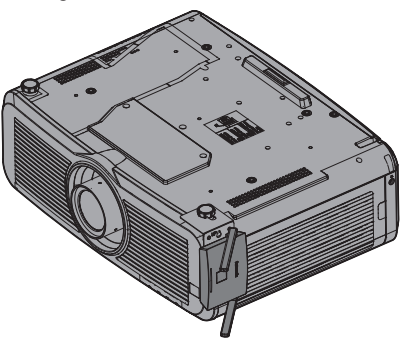

## **Empfohlenes Beispiel für die Installation auf dem tragbaren Projektormodell**

Verwenden Sie ein handelsübliches Fixierband mit einer Breite von 25 mm oder weniger.

- *1* **Montieren Sie die Basishalterung (A-1) am Empfänger.**
- *2* **Befestigen Sie 2 Blätter B (B-2) an der Halterung entlang der Markierungslinien**

Entfernen Sie das doppelseitig geklebte Trennpapier von diesen Blättern und befestigen Sie sie an den Halterungen. Entfernen Sie dann die Schutzfolien.

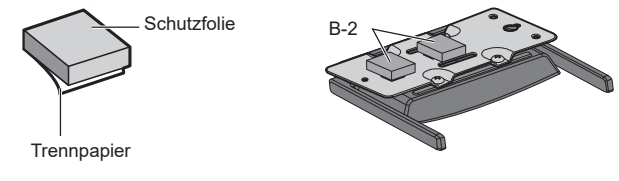

*3* **Führen Sie das Band durch den Schlitz der Basishalterung (A-1).**

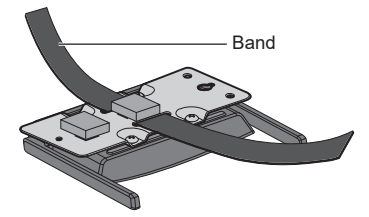

*4* **Installieren Sie den Empfänger an der an der Decke hängenden Basishalterung des Projektors.**

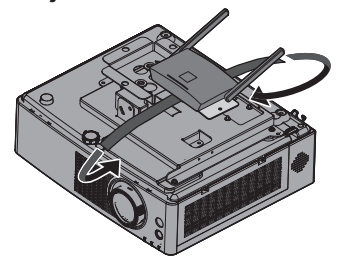

*5* **Wickeln Sie das Band durch die an der Decke hängende Basishalterung und befestigen Sie den Empfänger.**

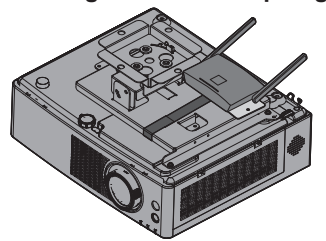

#### **Hinweis**

- Die Abbildungen zeigen das Modell PT-VMZ60.
- Je nach Projektormodell kann die obige Methode möglicherweise nicht für die Installation verwendet werden.

## **Von diesem Produkt unterstützte Bildsignale**

## ■ **Bildausgabeauflösung des Empfängers**

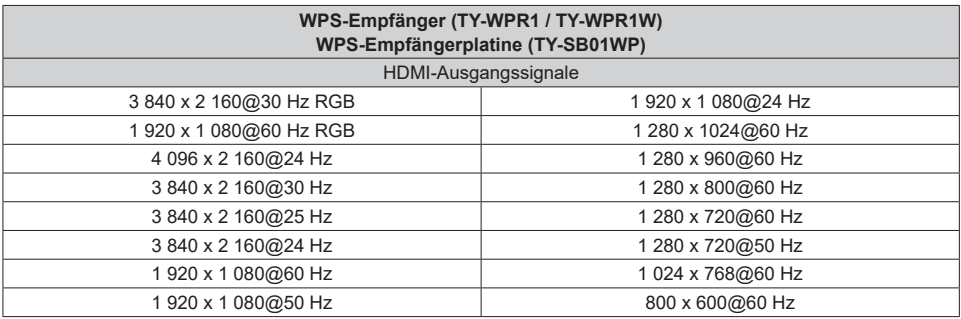

## ■ **Bildeingangsauflösung des Senders**

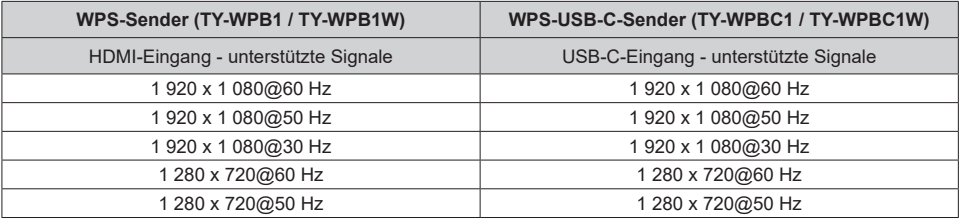

## **Fehlerbehebung**

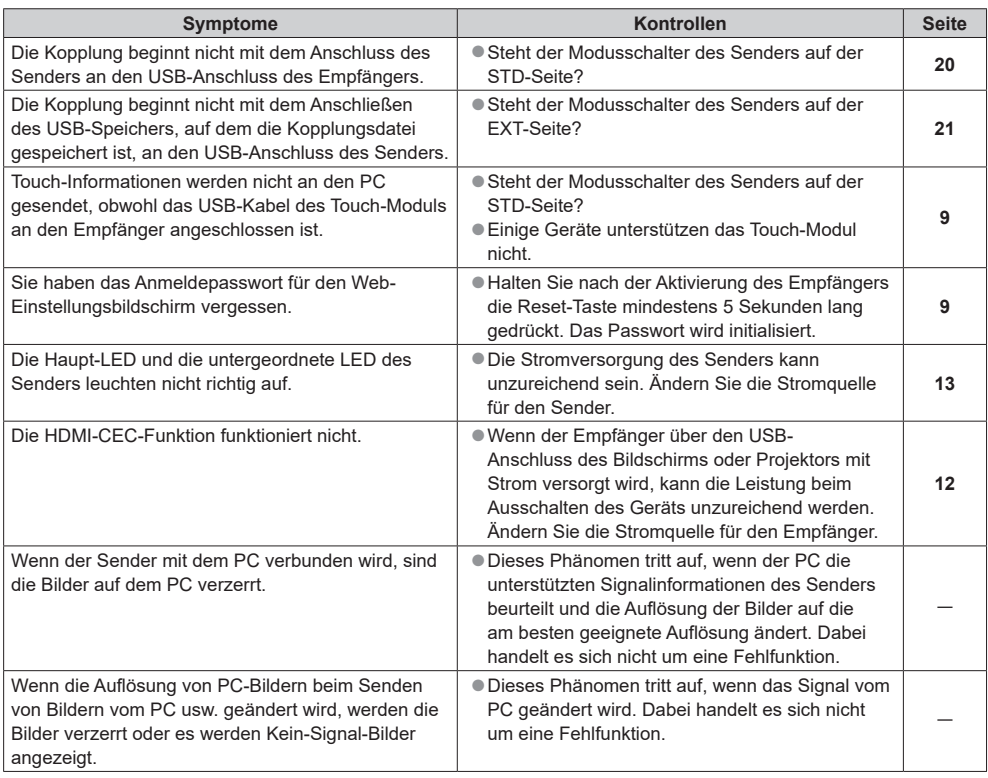

## **Technische Daten**

## ■ **Empfänger**

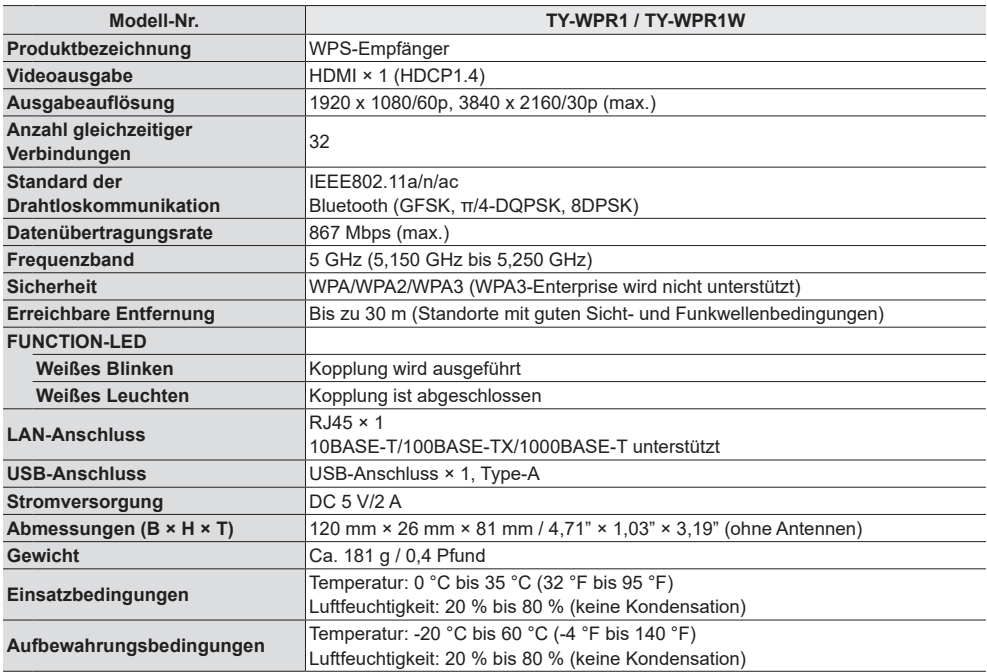

## ■ **Empfängerplatine**

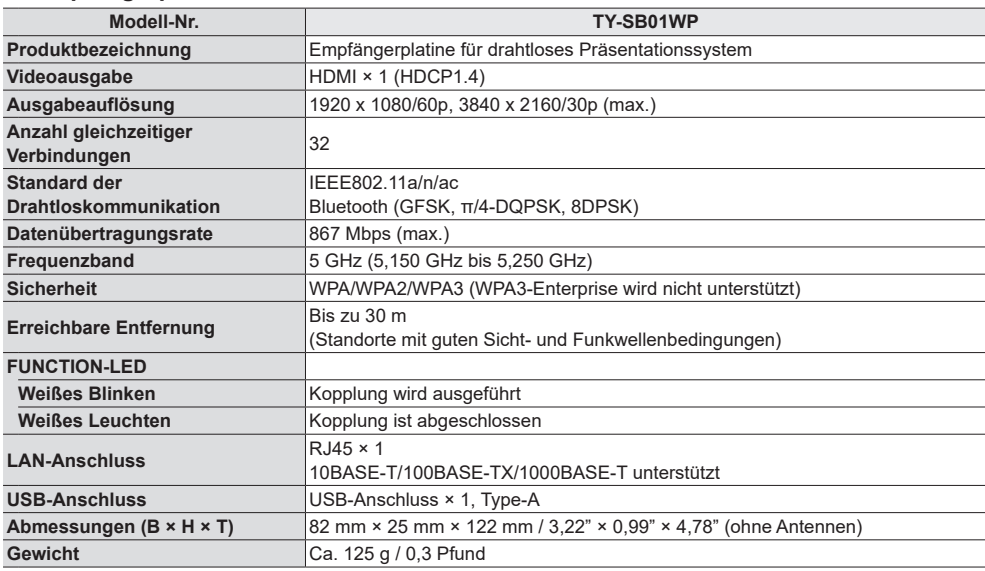

## ■ **Sender**

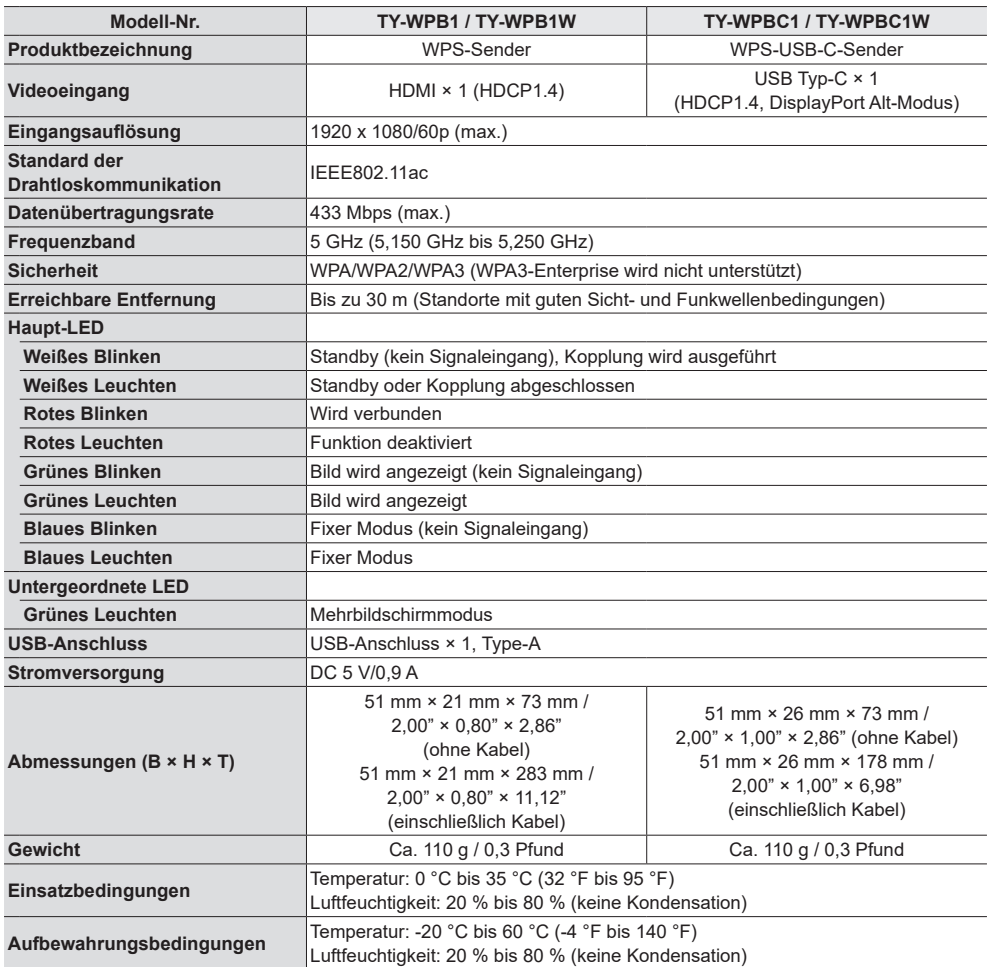

## **Softwarelizenz**

Dieses Produkt beinhaltet die folgende Software:

- (1) die von der oder für die Panasonic Connect Co., Ltd. unabhängig entwickelte Software,
- (2) die Software Dritter, für die die Panasonic Connect Co., Ltd. eine Lizenz besitzt,
- (3) die unter der GNU General Public License, Version 2.0 (GPL V2.0) lizenzierte Software,
- (4) die unter der GNU LIBRARY General Public License, Version 2.0 (LGPL V2.0) lizenzierte Software,
- (5) die unter der GNU LESSER General Public License, Version 2.1 (LGPL V2.1) lizenzierte Software, und/oder
- (6) andere Open-Source-Software als die unter der GPL V2.0, LGPL V2.0 und/oder LGPL V2.1 lizenzierte Software.

Die als (3) - (6) kategorisierten Softwares sind in der Hoffnung vertrieben, dass sie von Nutzen sein werden, jedoch OHNE JEGLICHE GARANTIE, auch ohne die implizite Gewährleistung der MARKTFÄHIGKEIT oder EIGNUNG FÜR EINEN BESTIMMTEN ZWECK. Nähere Angaben finden Sie in den angezeigten Lizenzbedingungen, indem Sie [Software-Lizenzen] auswählen, der angegebenen Vorgehensweise im des Web-Einstellungsbildschirms dieses Produkts folgend.

Mindestens drei (3) Jahre nach Auslieferung dieses Produkts wird Panasonic Connect Co., Ltd. jedem Dritten, der uns über die unten angegebenen Kontaktinformationen kontaktiert, zu nicht höheren Kosten als denen, die durch den physikalischen Kopiervorgang anfallen, eine vollständige maschinenlesbare Kopie des entsprechenden Quellcodes, der unter GPL V2.0, LGPL V2.0, LGPL V2.1 oder andere Lizenzen mit dieser Verpflichtung fällt, zusammen mit einem entsprechenden Urheberrechtsvermerk dessen zur Verfügung stellen.

Kontaktinformationen: oss-cd-request@gg.jp.panasonic.com

## **Markenzeichen-Credit**

- HDMI, High-Definition Multimedia Interface und das HDMI-Logo sind Warenzeichen oder eingetragene Warenzeichen von HDMI Licensing Administrator, Inc. in den Vereinigten Staaten und anderen Ländern.
- USB Type-C und USB-C sind Warenzeichen oder eingetragene Warenzeichen von USB Implementers Forum.
- PressIT ist ein eingetragenes Warenzeichen der Panasonic Holdings Corporation.
- Bluetooth und das Logo sind Marken von Bluetooth SIG, Inc. Panasonic Connect Co., Ltd. verwendet sie unter Lizenz.
- Microsoft, Windows, Internet Explorer und Microsoft Edge sind Warenzeichen oder eingetragene Warenzeichen der Microsoft Corporation in den Vereinigten Staaten und/oder anderen Ländern.
- Safari ist ein in den Vereinigten Staaten und anderen Ländern eingetragenes Warenzeichen von Apple Inc.
- Google und Android sind Warenzeichen von Google LLC.
- Firefox ist ein Warenzeichen der Mozilla Foundation in den Vereinigten Staaten und anderen Ländern.
- Miracast™ ist ein eingetragenes Warenzeichen von Wi-Fi Alliance.

Der Schutz der nachstehend aufgeführten Marken von Unternehmen und Produkten wurde gewahrt, selbst wenn der Text dieser Anleitung keine ausdrückliche Erwähnung der betreffenden Marken enthält.

## **Entsorgung von Altgeräten Nur für die Europäische Union und Länder mit Recyclingsystemen**

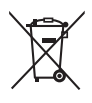

Dieses Symbol, auf den Produkten, der Verpackung und/oder den Begleitdokumenten, bedeutet, dass gebrauchte elektrische und elektronische Produkte nicht in den allgemeinen Hausmüll gegeben werden dürfen.

Bitte führen Sie alte Produkte zur Behandlung, Aufarbeitung bzw. Zum Recycling gemäß den gesetzlichen Bestimmungen den zuständigen Sammelpunkten zu.

Indem Sie diese Produkte ordnungsgemäß entsorgen, helfen Sie dabei, wertvolle Ressourcen zu schützen und eventuelle negative Auswirkungen, auf die menschliche Gesundheit und die Umwelt zu vermeiden.

Für mehr Informationen zu Sammlung und Recycling, wenden Sie sich bitte an Ihren örtlichen Abfallentsorgungsdienstleister.

Gemäß Landesvorschriften können wegen nicht ordnungsgemäßer Entsorgung dieses Abfalls Strafgelder verhängt werden.

## **Modell- und Seriennummer**

Die Modellnummer und die Seriennummer sind auf der hinteren Abdeckung angegeben. Tragen Sie die Seriennummer in den nachstehenden Freiraum ein und bewahren Sie die Anleitung zusammen mit der Einkaufsquittung für den Fall eines Diebstahls oder Verlusts oder falls Sie eine Garantieleistung in Anspruch nehmen wollen sorgfältig auf.

#### **Modellnummer Seriennumer**

Hergestellt von: Panasonic Connect Co., Ltd. 4-1-62 Minoshima, Hakata-ku, Fukuoka 812-8531, Japan Importeur: Panasonic Connect Europe GmbH Hagenauer Strasse 43, 65203 Wiesbaden, Deutschland

## Panasonic Connect Co., Ltd. Deutsch Constanting Connect Co., Ltd. Deutsch

4-1-62 Minoshima, Hakata-ku, Fukuoka 812-8531, Japan Web Site: https://panasonic.net/cns/prodisplays/

Vertretungsberechtigter in der EU: Panasonic Connect Europe GmbH Panasonic Testing Centre Winsbergring 15, 22525 Hamburg, Deutschland